## MUSTT SWITCHBOARD

From this SWITCHBOARD you will be able to select the area within MUSTT you want to preview or you can start at the beginning and work your way through the entire tutorial. On each slide there will be a "Return to Switchboard" button you can click to bring you back to the SWITCHBOARD located in the upper right corner of the slide. Also, available on each slide there may be a "Back" or "Next" page arrow located in the lower right corner of the slide. When you complete a section in the tutorial the slide will have an "End of this Section" located in the lower right corner of the slide.

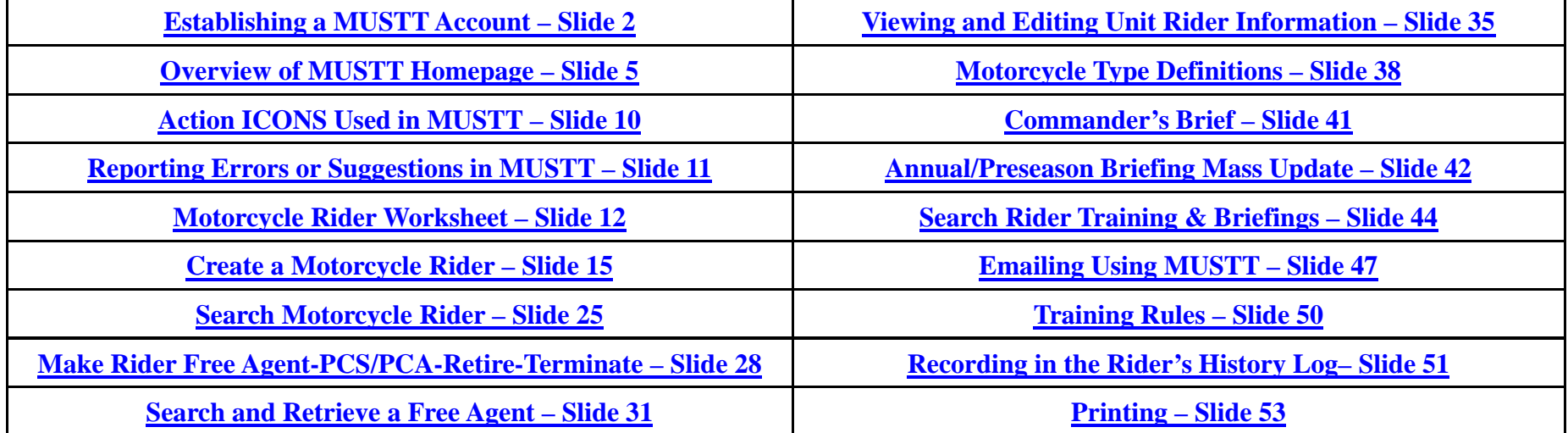

## Establishing a MUSTT Account Switchboard

<span id="page-1-0"></span>**Step 1** – The Motorcycle Safety Representative (MSR) must be appointed in writing by the unit commander.

**Step 2** – Provide copy of letter of appointment to host installation safety office for their files and account justification.

**Step 3** – Go to https://afsas.kirtland.af.mil/Home.do (production account – live system) or https://afsastraining kirtland af mil/home do (training account - training) and click on the hyperlink "Request AFSAS Account". MSRs need to apply for a production account. An AFSAS account is required to be given permissions to the MUSTT module within AFSAS.

**Step 4** – Fill out all of the information on the application and submit.

**Step 5** – You will receive an e-mail from your account administrator (installation host safety office) with your user name and password.

Step 6-Upon receipt of this email you can log on to AFSAS at the same website using the user name, password and your CAC card. AFSAS will associate your CAC card with your account so that your username and password will not be required in the future. NOTE: If you get a new CAC card, your user administrator will need to clear out the CAC card information on your account, so that you can associate your account with your new CAC card. Click  $\rightarrow$  to continue.

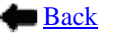

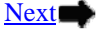

## Establishing a MUSTT Account Return to Account

**Step 7** – Once logged in you should see the "MUSTT Tab" on the top menu bar. Click on that tab and then select "MUSTT Homepage" from the drop down menu. You are now ready to begin managing you commander's motorcycle safety program. Click  $\blacktriangleright$  to continue.

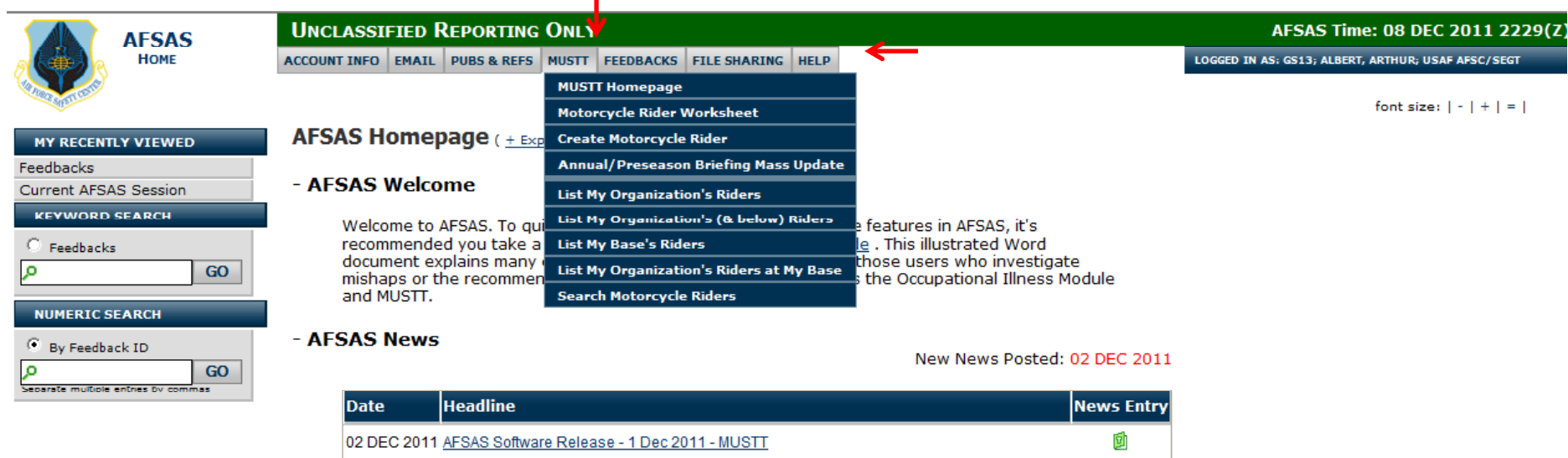

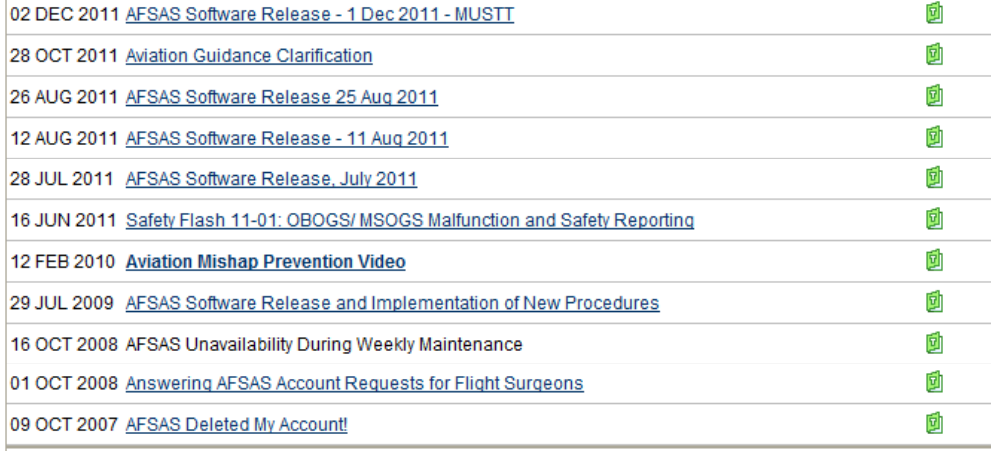

- Work Items Awaiting Review

hide work items with zero counts

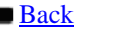

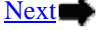

## Establishing a MUSTT Account Switchboard

■ Back

Next

### **Assigning MSR's rights**: **MSR <sup>s</sup>**

4

There are three rights available within the MUSTT module. Motorcycle Program Manager, Motorcycle Safety Representative and Training Rule Administrator. Below is a breakdown of how the permissions will be assigned.

• **Motorcycle Program Manager** – Assigned to MAJCOM and Installation Safety Personnel. Has full access to the MUSTT program to include assigning permissions and deleting riders. Will not be assigned to personnel below the host installation safety office. Will not have rights to change or edit training rules.

• Motorcycle Safety Representative – Assigned to MSRs. Has rights to add riders, put riders in and bring them out of Free Agent pool, and edit riders within their hierarchy of command. Does not have ability to assign rights to other personnel or ability to change or edit the training rules.

• **Training Rules Administrator** – Assigned to AFSC Personnel. Has the ability to change the training rules that apply to a rider from a particular MAJCOM or installation. In order to have rules changed for an installation or MAJCOM, a request along with source document requiring the training, should be sent to arthur.albert@kirtland.af.mil or mark.erpelding@kirtland.af.mil .

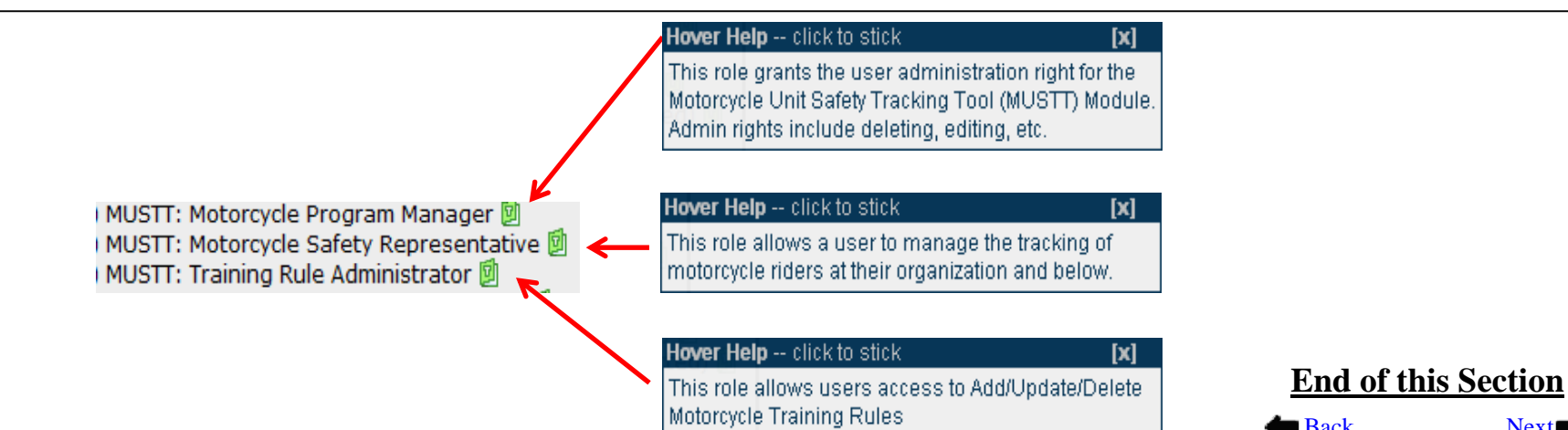

## Overview MUSTT Homepage Switchboard

<span id="page-4-0"></span>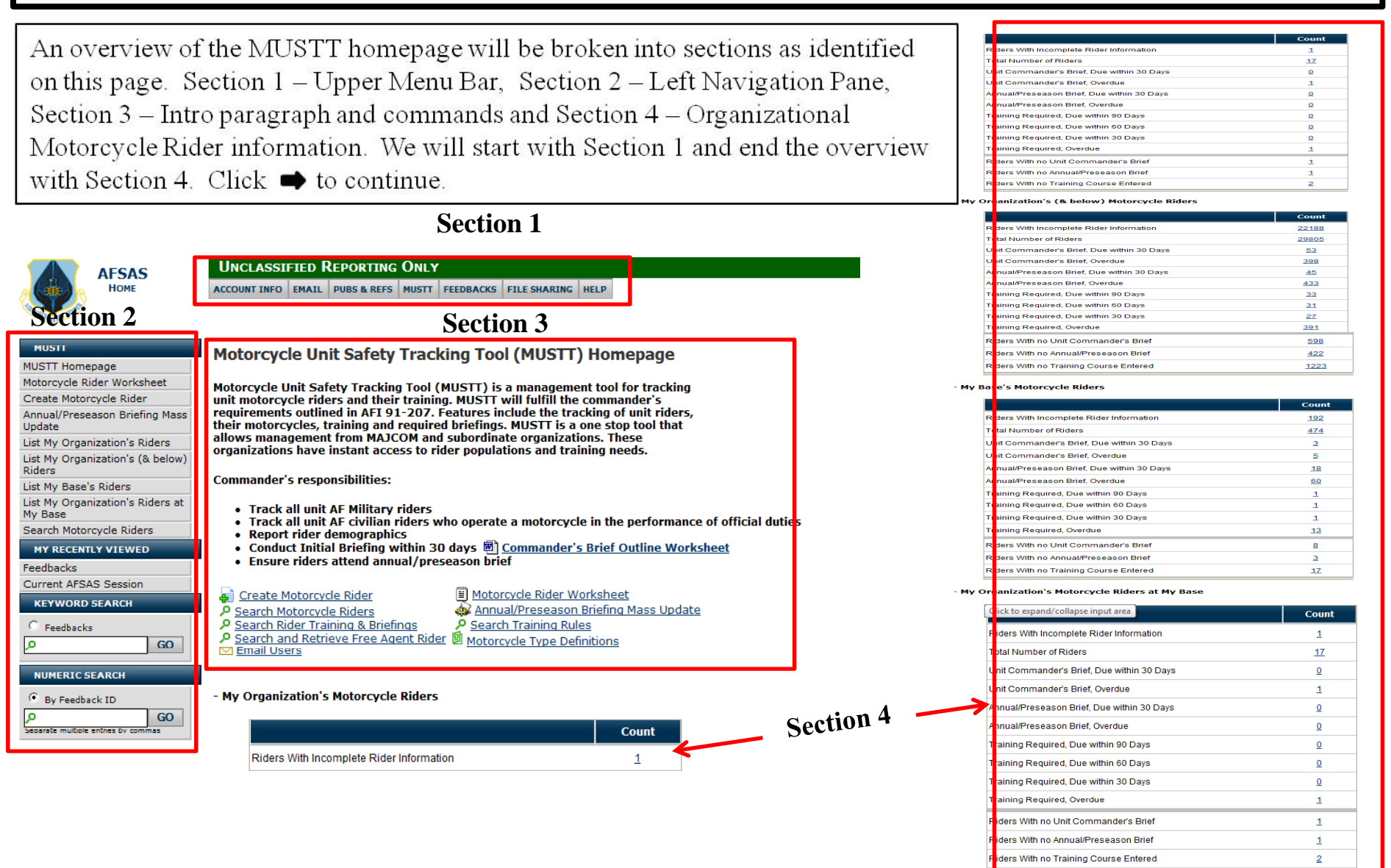

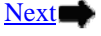

### Overview MUSTT Homepage

Return to **Switchboard** 

### Homepage – **Section 1**: Top Menu Bar

ACCOUNT INFO EMAIL PUBS & REFS MUSTT FEEDBACKS FILE SHARING HELP

Below are the drop downs from each of the tabs on the Top Menu Bar. Primarily the only tab that will be used by the MSR will be the MUSTT tab. For that reason we will only be covering the menu items under the MUSTT tab throughout this tutorial. Click  $\blacktriangleright$  to continue

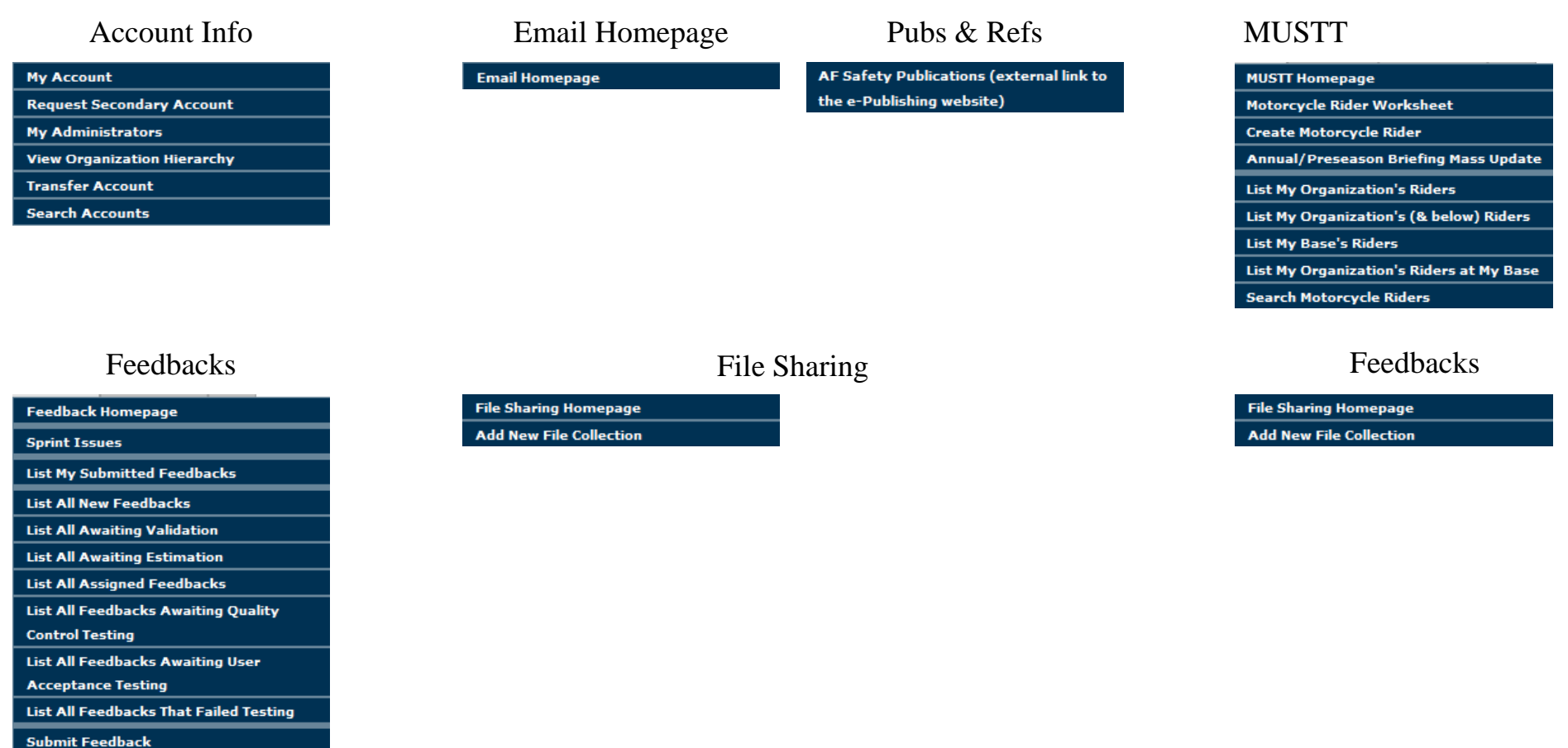

**Search Feedbacks** 

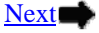

### Overview MUSTT Homepage

Return to **Switchboard** 

### Homepage **– Section 2**: Left Navigational Window

The left Navigational window has the same hyperlinks as the MUSTT tab has on the to menu bar. Later in this tutorial we will cover each hyperlink and its function. Click  $\rightarrow$  to continue.

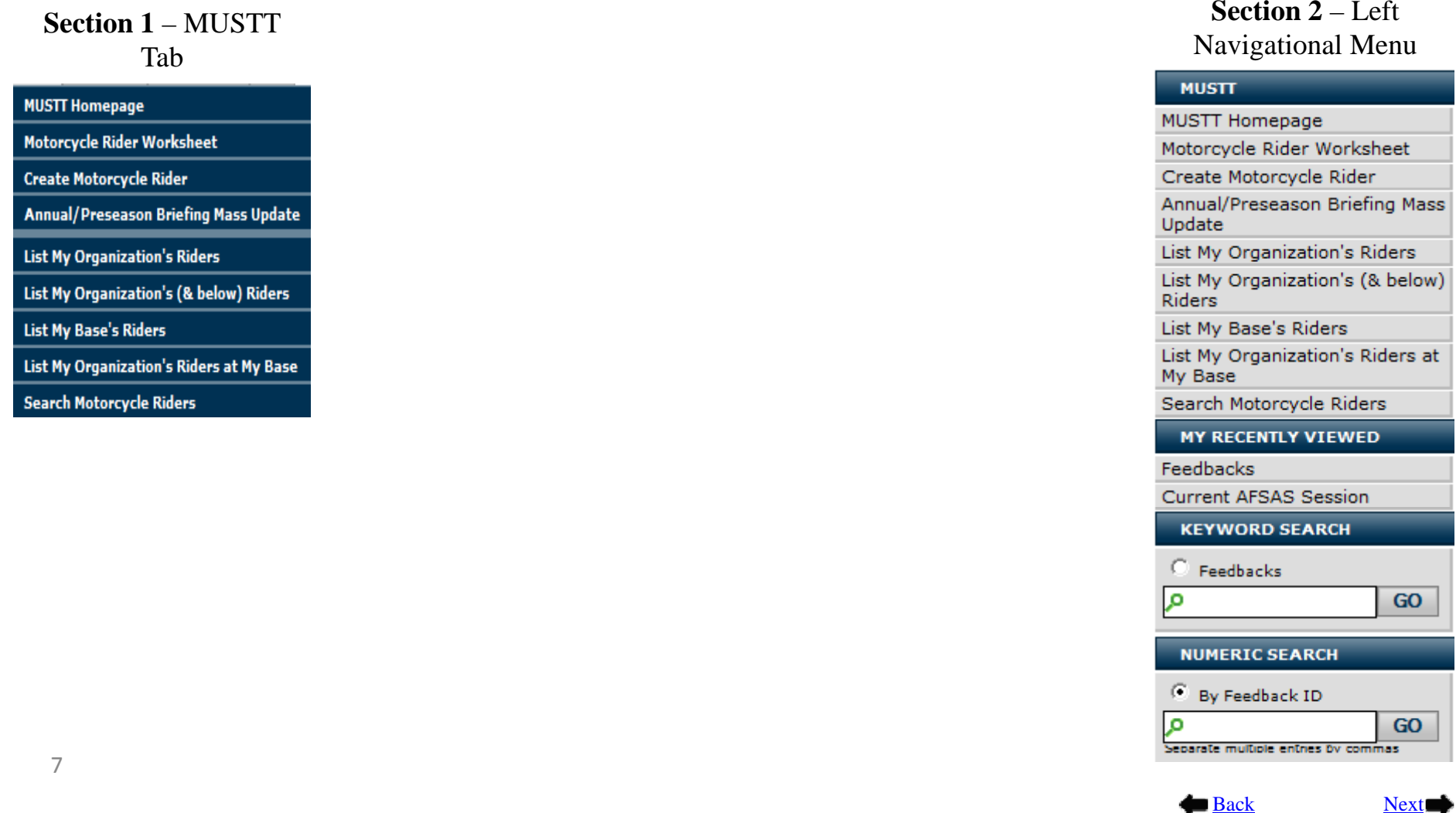

### Overview MUSTT Homepage

Return to **Switchboard** 

Homepage – **Section 3**: Intro Paragraph and Hyperlinks

The opening paragraph gives the purpose and authority for MUSTT. It also lists a Unit Commander's responsibility for tracking unit motorcycle riders. Additionally, several hyperlinks are included in Section 3. We will explore each area and provide information guidance for use. Click  $\rightarrow$  to continue.

### **Motorcycle Unit Safety Tracking Tool (MUSTT) Homepage**

Motorcycle Unit Safety Tracking Tool (MUSTT) is a management tool for tracking unit motorcycle riders and their training. MUSTT will fulfill the commander's requirements outlined in AFI 91-207. Features include the tracking of unit riders, their motorcycles, training and required briefings. MUSTT is a one stop tool that allows management from MAJCOM and subordinate organizations. These organizations have instant access to rider populations and training needs.

**Commander's responsibilities:** 

- Track all unit AF Military riders
- . Track all unit AF civilian riders who operate a motorcycle in the performance of official duties
- Report rider demographics
- Conduct Initial Briefing within 30 days <sup>函</sup> Commander's Brief Outline Worksheet
- Ensure riders attend annual/preseason brief

Create Motorcycle Rider

Motorcycle Rider Worksheet

Annual/Preseason Briefing Mass Update

**P** Search Motorcycle Riders Search Rider Training & Briefings

Search Training Rules

- $\boxdot$  Email Users
- Search and Retrieve Free Agent Rider [ Motorcycle Type Definitions

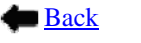

### Overview MUSTT Homepage Switchboard

#### - My Organization's Motorcycle Riders

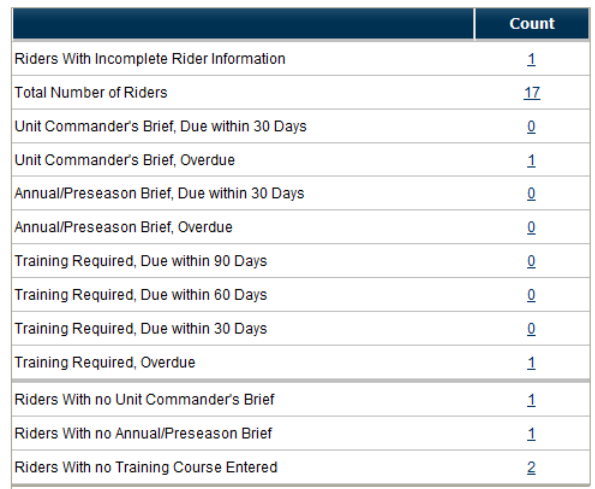

#### - My Base's Motorcycle Riders

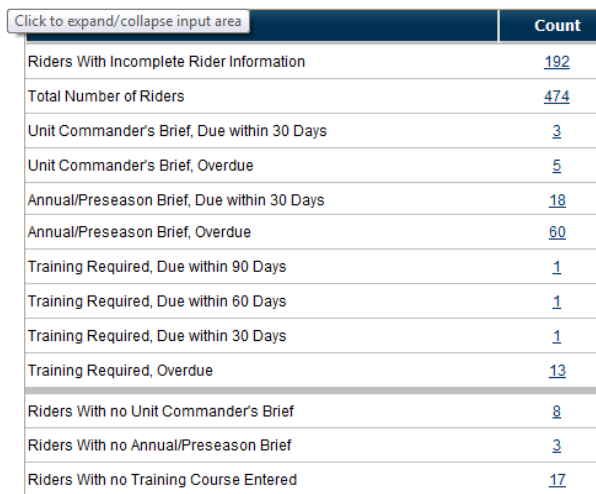

Homepage **Section 4**  – Organizational Motorcycle Rider information. We will discuss this section in more detail later in this tutorial.

#### - My Organization's (& below) Motorcycle Riders

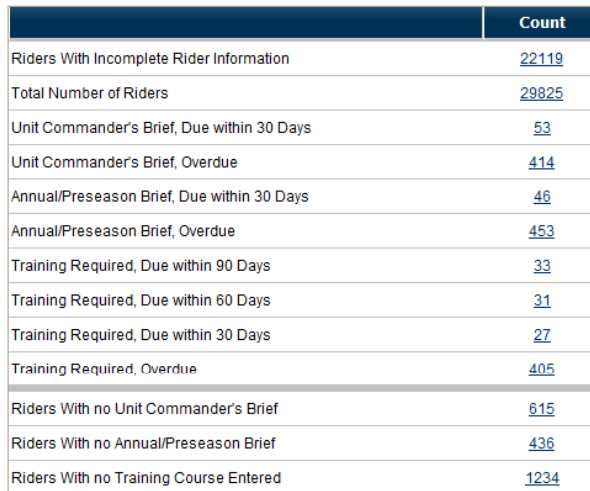

#### - My Organization's Motorcycle Riders at My Base

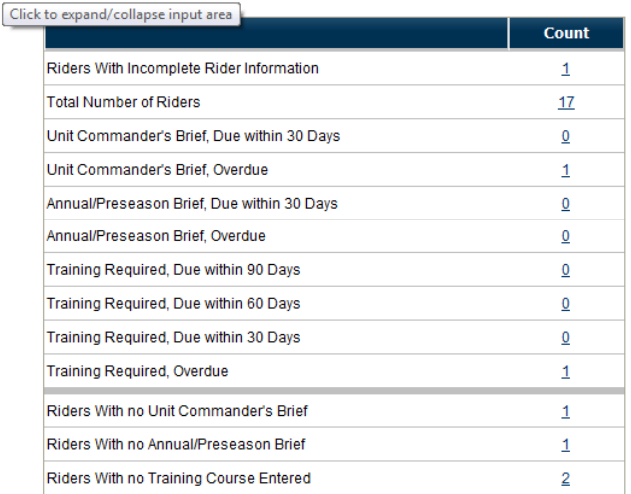

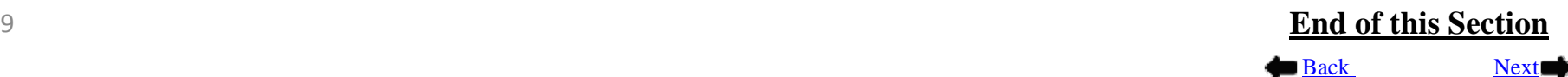

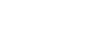

## Action ICONS Used in MUSTT

Return to<br>Switchboard

<span id="page-9-0"></span>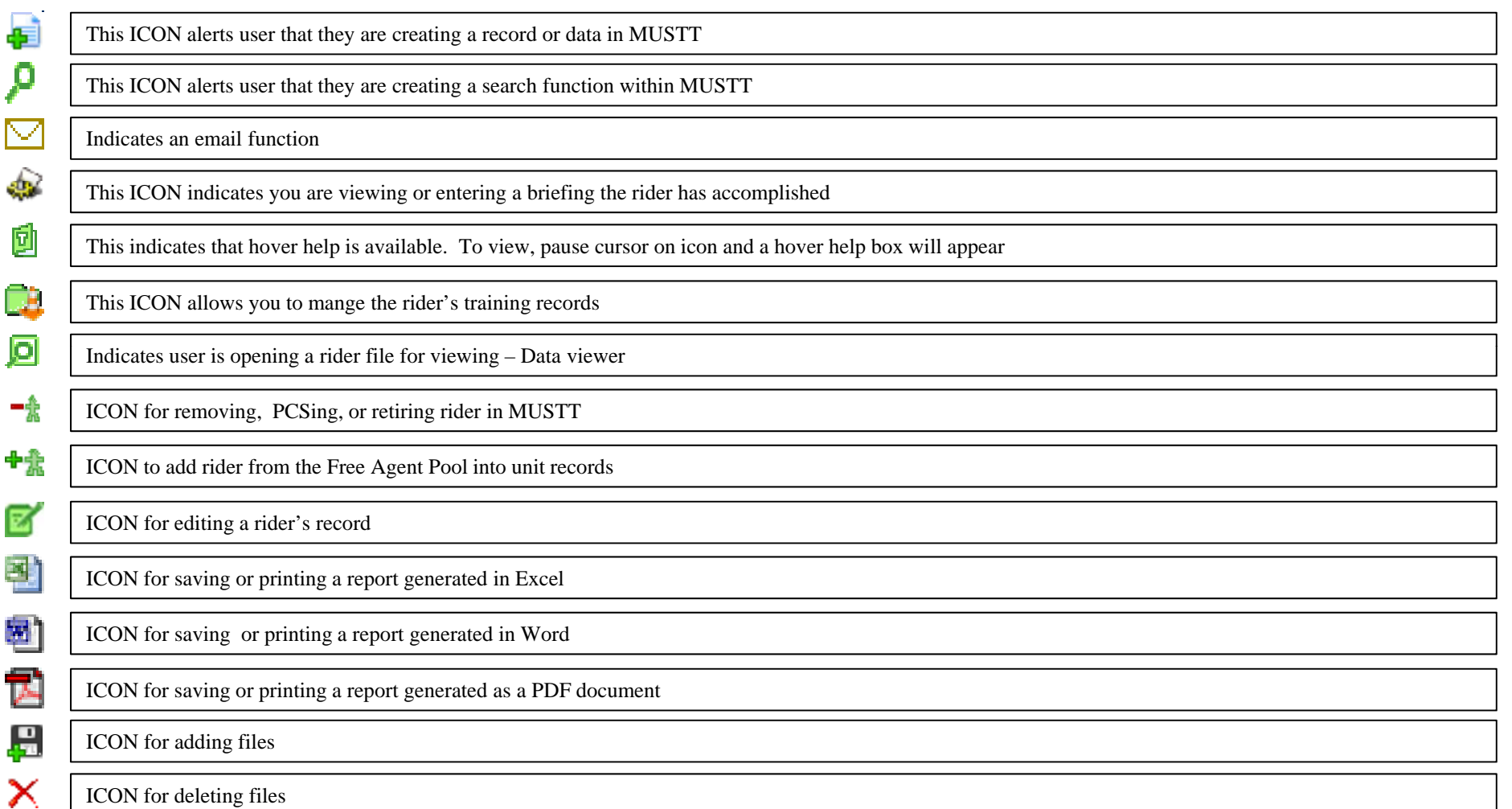

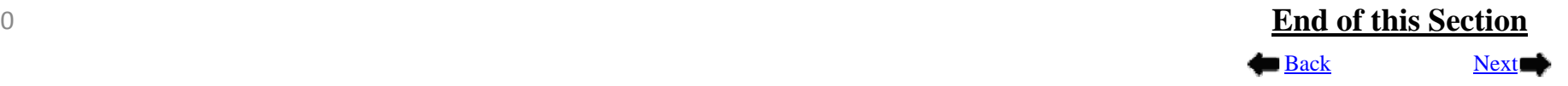

## <span id="page-10-0"></span>Reporting Errors and Suggestions in MUSTT

Return to Switchboard

Back

Next

To be properly logged and worked by IT, all errors or suggestions will be submitted via the MUSTT feedback channel. Calling the Safety Center or emailing a member on the Safety Center staff will not get your inputs for MUSTT worked. IT must have a "Feedback" to account for their time and to have a record of programming items worked.

Submitting a Feedback:

- Step 1: Log onto MUSTT
- Step 2: Click on the "Submit Feedback" link at the bottom of any page in MUSTT
- Step 3: Fill in form. Remember the Reference Type will always be "Not Applicable" for MUSTT
- Step 4: If needed, attach any supporting documents to further clarify error or suggestion
- Step 5: Once they address your concerns, IT will send you an email explaining the fix or why it wasn't fixed

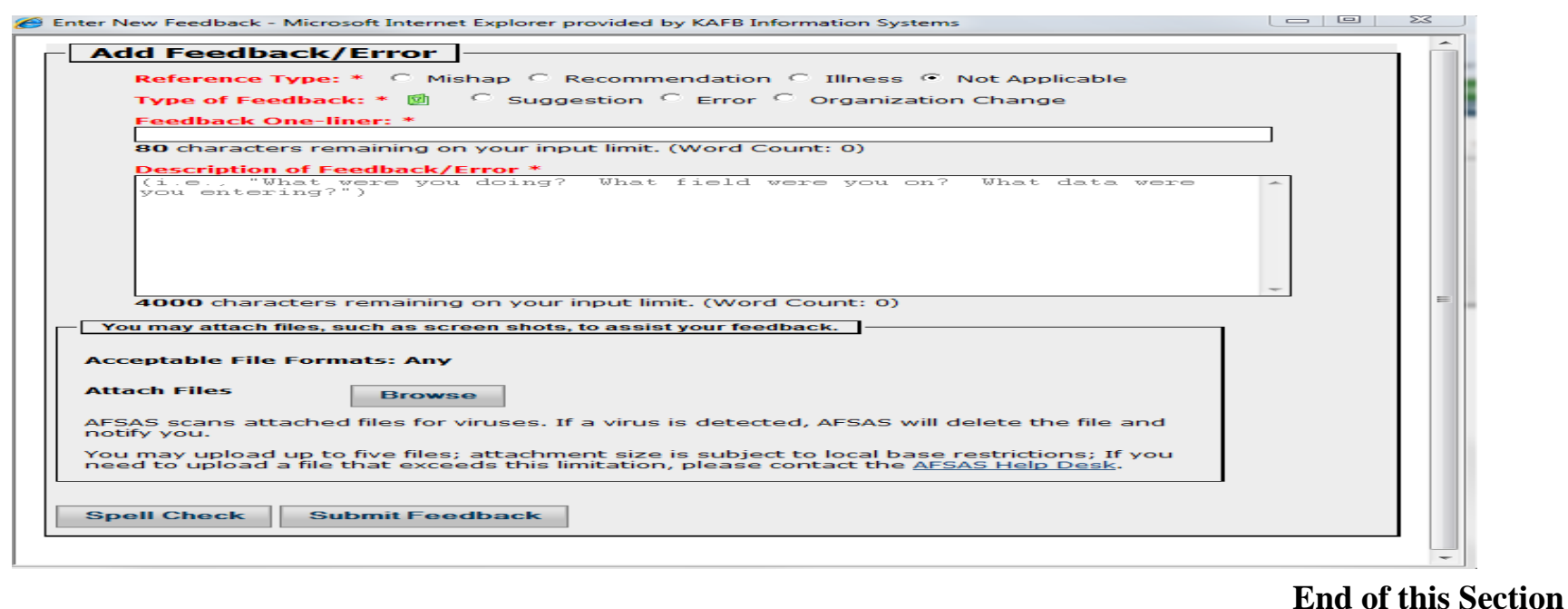

11

### Motorcycle Rider Worksheet Switchboard

<span id="page-11-0"></span>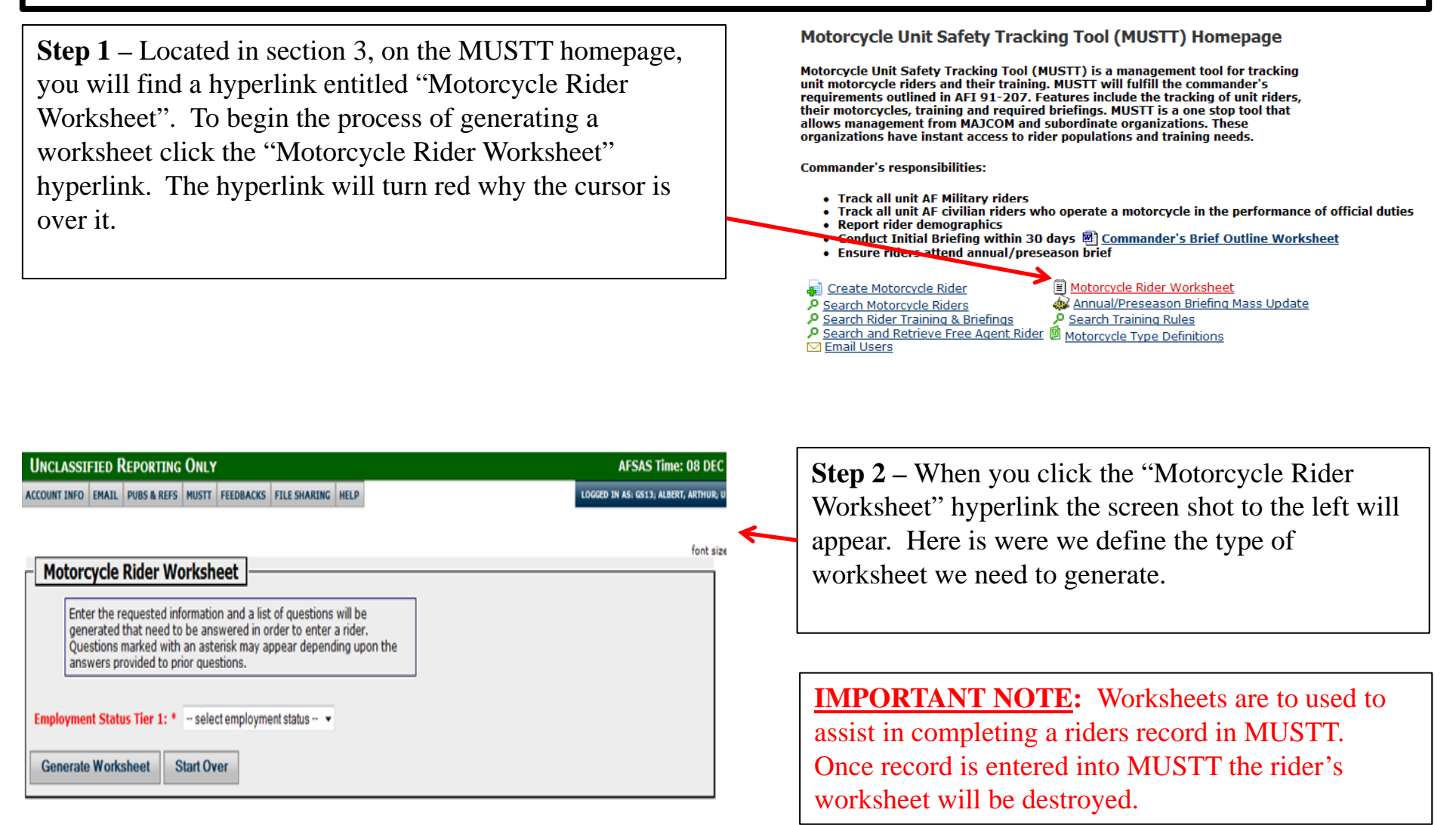

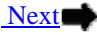

### Motorcycle Rider Worksheet Switchboard

Step 3 - To create a worksheet for a specific category or rider, i.e. US Military, Civilian, or Foreign Military, you will click on the  $\bullet$  on the Employment Status Tier 1. Then highlight the category of rider you want. For our sample we have chosen "US Military and Coast Guard".

### **Motorcycle Rider Worksheet**

Enter the requested information and a list of questions will be generated that need to be answered in order to enter a rider. Questions marked with an asterisk may appear depending upon the answers provided to prior questions.

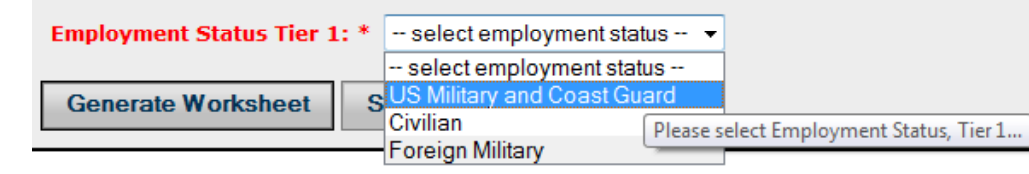

Step 4 - Once selected another field will appear asking for Employment Status Tier 2. Here we have selected "USAF Regular". Once both tiers have been selected your now ready to generate a worksheet. Click  $\blacktriangleright$  to continue.

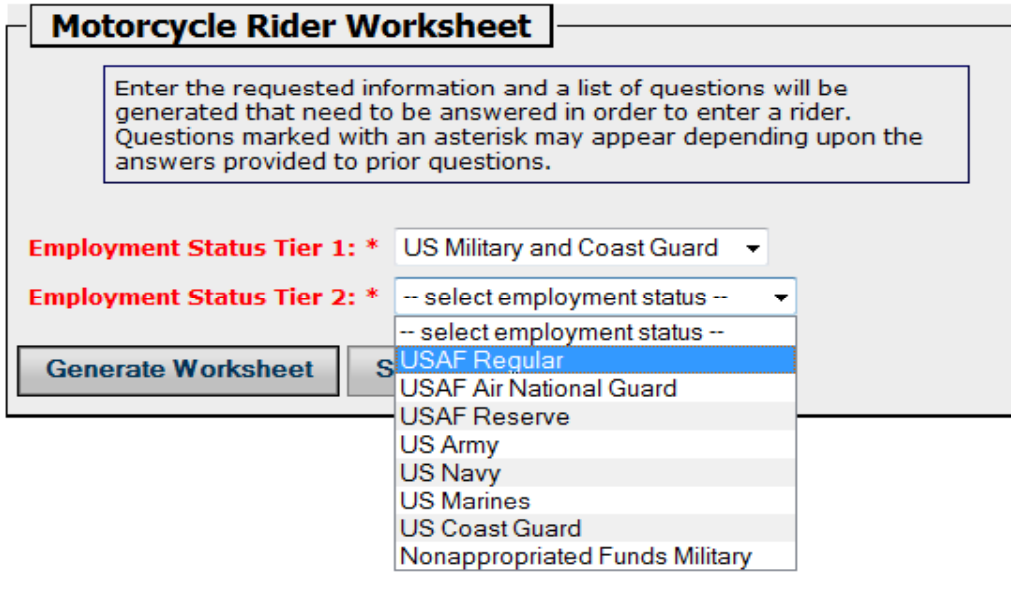

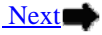

### Motorcycle Rider Worksheet Switchboard

ਕਰੀ ਕਰ ਦਾ

**Step 5** - Verify in both Tier 1 and Tier 2 fields that you have the right information for the worksheet you are wanting to generate and then click the "Generate Worksheet" button.

**Step 6** - This will generate a custom worksheet as partially shown here. Now you have the options of downloading this worksheet as an Excel, Word or PDF worksheet. Just click on the appropriate ICON and follow any on screen prompts that may appear for printing or downloading a file.

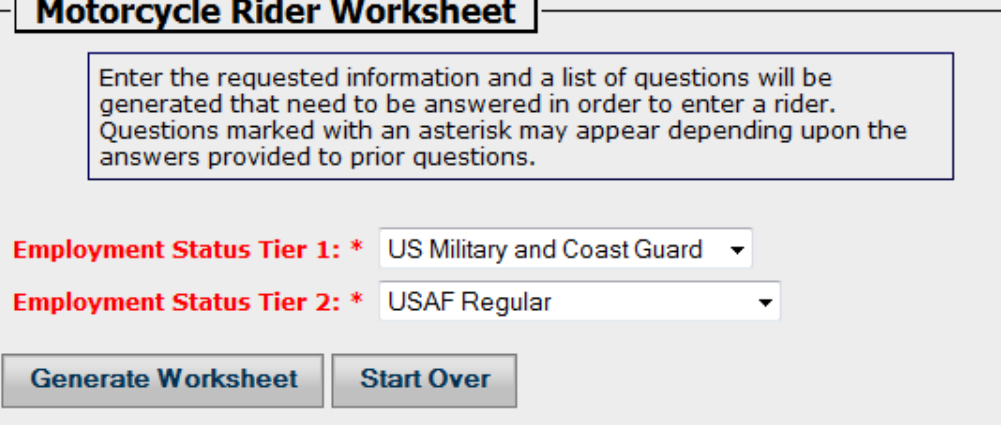

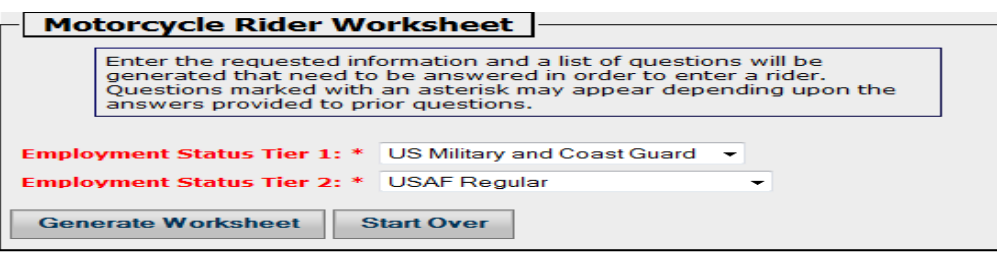

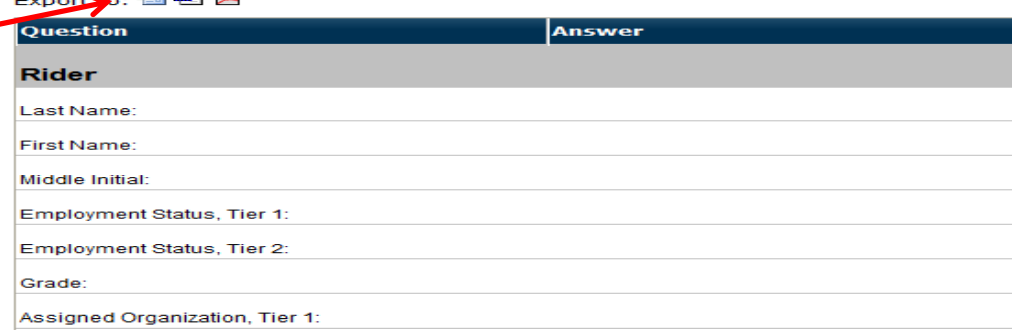

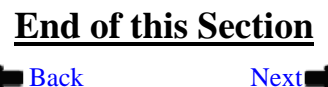

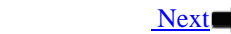

We will now look at creating a motorcycle rider's record in MUSTT.

<span id="page-14-0"></span>**Step 1:** You start by clicking on the button or hyperlink "Create Motorcycle Rider" found on the Homepage in MUSTT. You will be able to find this button or hyperlink in sections 1, 2 and 3 as identified below. Click  $\rightarrow$  to continue.

### A. Upper Menu Bar under MUSTT Tab – Homepage (**section 1**)

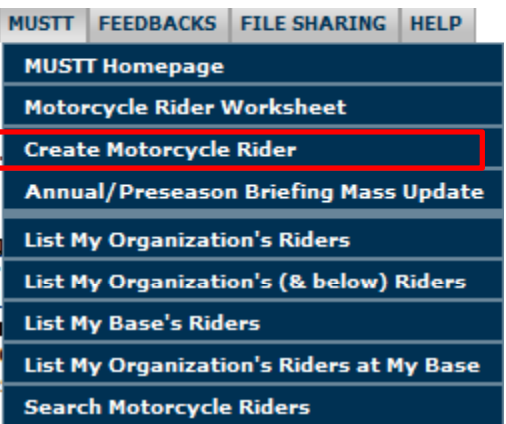

B. Left Navigational Window – Homepage (**section 2**)

**HOME** 

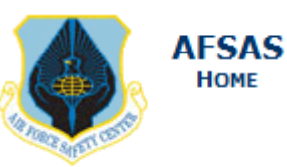

**MUSTT MUSTT Homepage** Motorcycle Rider Worksheet Create Motorcycle Rider Annual/Preseason Briefing Mass Update List My Organization's Riders List My Organization's (& below) Riders List My Base's Riders List My Organization's Riders at My Base Search Motorcycle Riders

C. Intro Paragraph and Commands – Homepage (**section 3**)

Create Motorcycle Rider P Search Motorcycle Riders A Search Rider Training & Briefings **P** Search and Retrieve Free Agent Rider **D** Motorcycle Type Definitions  $\boxdot$  Email Users

I Motorcycle Rider Worksheet Manual/Preseason Briefing Mass Update P Search Training Rules

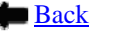

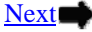

Step 2 - After selecting "Create Motorcycle Rider" the window to the right will appear. Here we are adding a rider named: Test, One T. Fill in all fields. Remember all fields highlighted in red are required.

**NOTE:** Any field with a  $\bullet$  has a drop down menu you select from.

**Step 3** – Once all informational fields are completed click the "Save Motorcycle Rider". When saved a new window will appear. Click  $\bullet$  to continue.

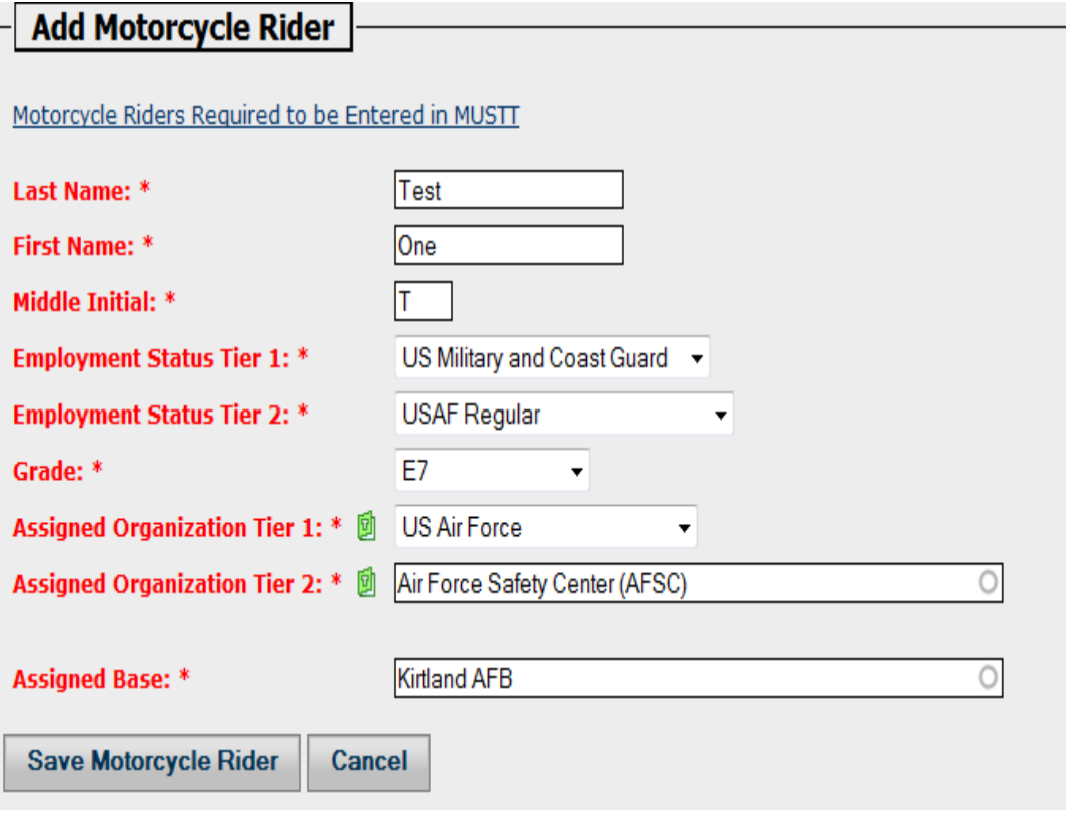

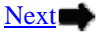

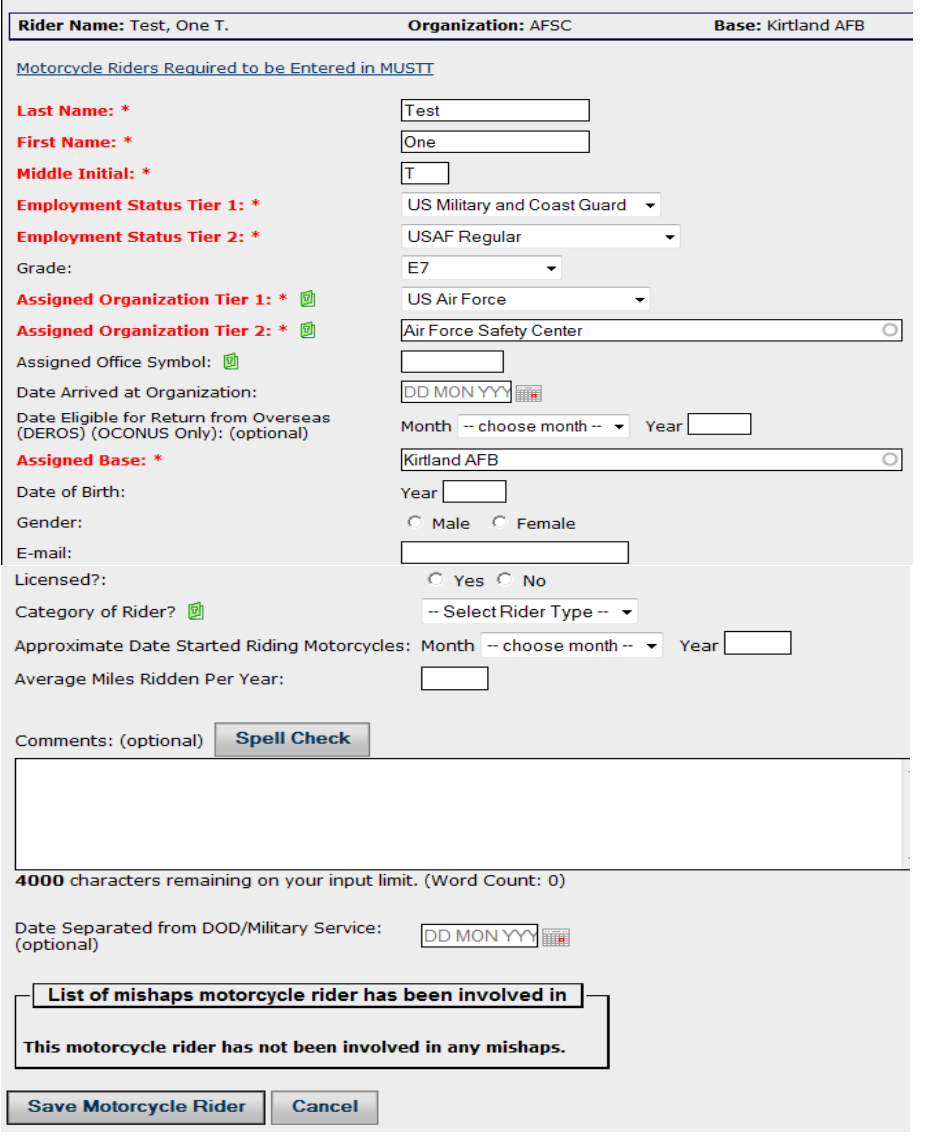

17

**Update Motorcycle Rider** 

**Step 4** – The initial entry window will now expand and you will need to fill in any and all optional information you have for this rider. Once you have accomplished this click the "Save Motorcycle Rider" at the bottom of the electronic entry form. Remember all fields with a  $\blacktriangledown$ has a drop down menu to select from. Once you click "Save" an error check for the initial entry form will be run automatically. Click  $\blacktriangleright$  to continue.

Special Note: Upon entering this page from the previous initial entry screen the "Left Navigational Window" (section 2), adds an additional selection menu "Current Rider". This section is designed to assist you in editing the current riders records. At the end of this section on creating a rider we have included a slide to show you this new menu and explain how it is to be used to assist you in managing a rider's records.

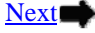

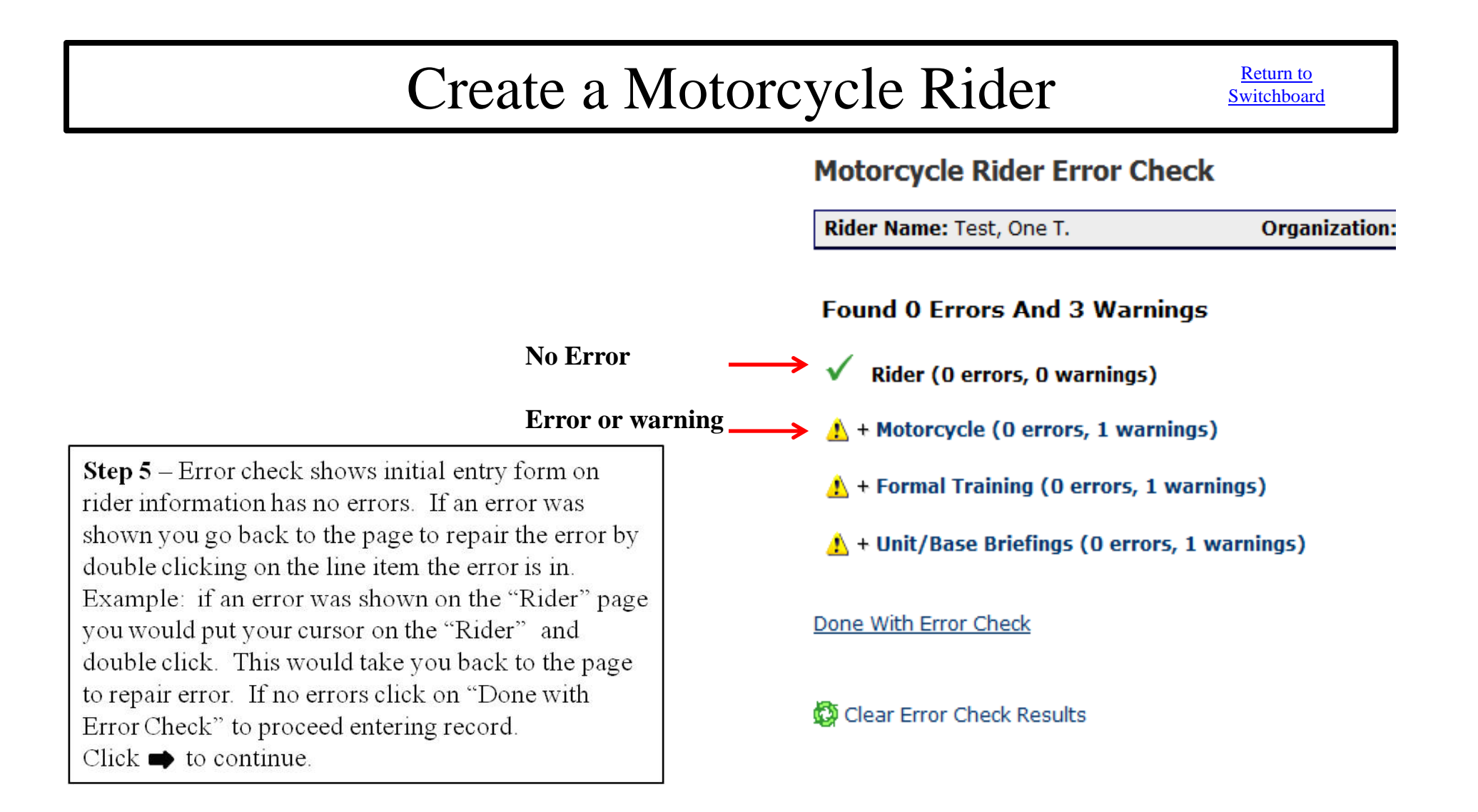

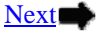

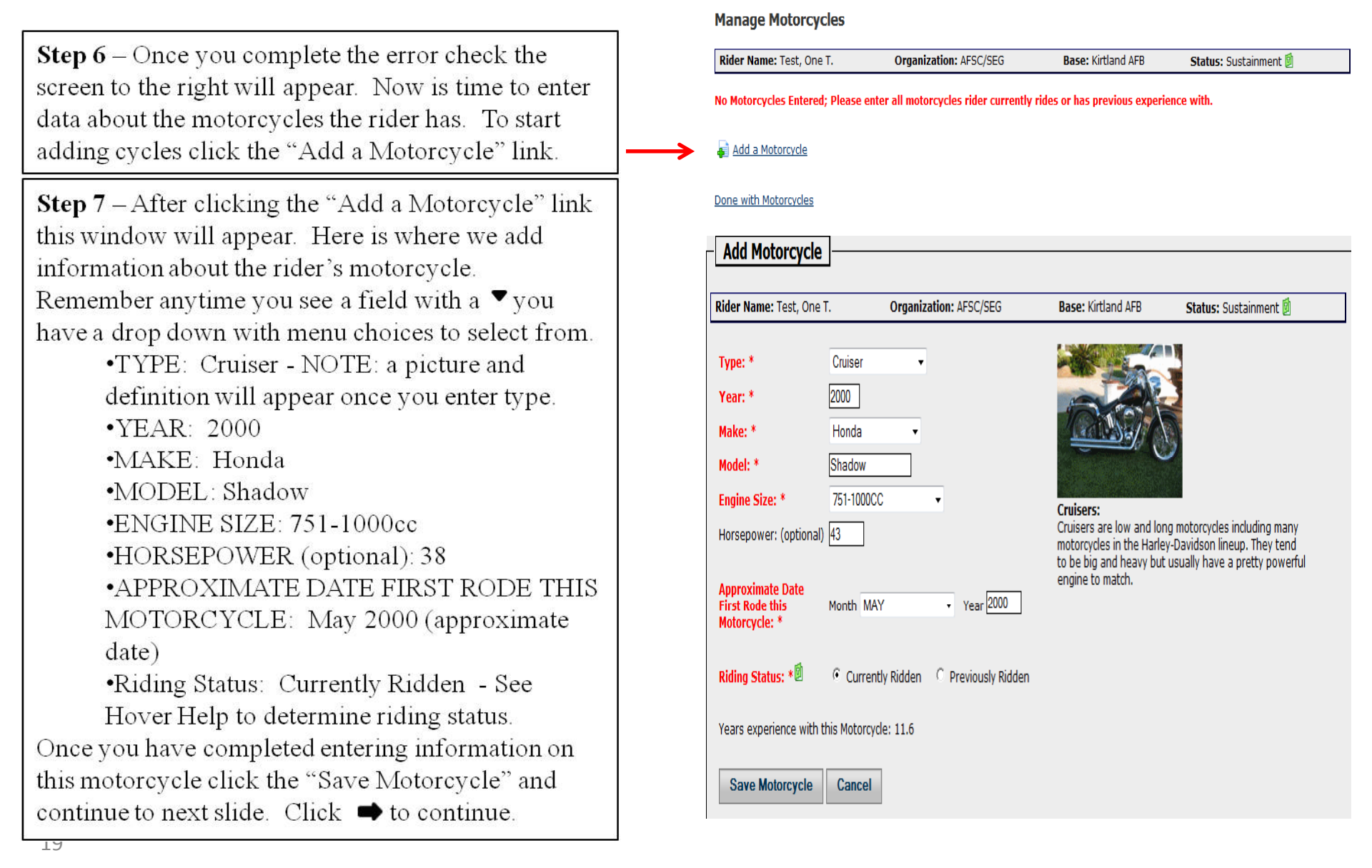

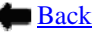

**Step 8** – This screen confirms you have entered a motorcycle for the rider. You now have two action ICONS, you can edit the information you just entered by clicking on the  $\blacksquare$  or you can delete the motorcycle by clicking on the  $\mathsf{X}$ . If no changes are needed you now can enter another motorcycle for this rider by clicking the "Add a Motorcycle" or if done with adding motorcycles click "Done with Motorcycles".

**Step 9** – Once completed and you clicked "Done" with Motorcycles" you will be taken to the screen to enter a riders training as shown here. There are 3 Hyperlinks on this page.

- 1. "List of Formal Training Courses" Brings up a list of training courses.
- 2. "Display Rider's Applicable Training Rules" – Brings up listing of required training for this rider, includes AF, MAJCOM and Installation requirements.
- $3<sub>1</sub>$ "Add Formal Training Course" – Were you add this riders training. Click  $\blacktriangleright$  to continue

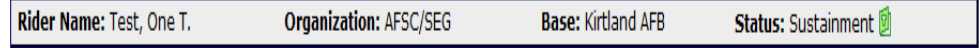

Please enter all motorcycles rider currently rides or has previous experience with.

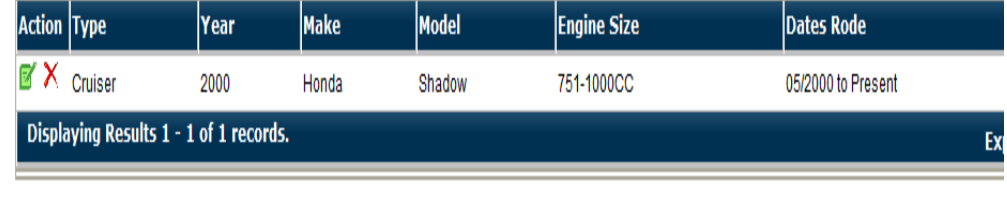

Add a Motorcycle

### Done with Motorcycles WARNING If training course is a repeat (recurring) requirement, please add a new formal training course each time the rider completes the course. **Manage Motorcycle Training Courses** Rider Name: Test, One T. **Organization: AFSC/SEG Base: Kirtland AFB Status: Sustainment List of Formal Training Courses** Display Rider's Applicable Training Rules **List of Training Courses Attended No Training Courses Entered** Add Formal Training Course **List of Training Courses Certified To Instruct No Training Courses Certified To Instruct** Done with Formal Training

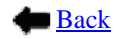

Step 10 – Click on "Add Formal Training Course" to begin adding this rider's training.

**Step 11** - After clicking on "Add Formal Training Course" the screen to the right will pop up. Fill in required information.  $\bullet$  Indicates a drop down menu for selecting data for this field. Once you have completed information on this form click "Save Training". Once you "Save Training" you will be taken back to the screen above but now it will list the course you just entered for the rider with the options of editing the information of deleting it. If this is the only course the rider has taken click "Done with Formal Course" if there are additional courses click "Add Formal Course". Click ➡ to continue.

21

WARNING If training course is a repeat (recurring) requirement, please add a new formal training course each time the rider completes the course

#### **Manage Motorcycle Training Courses**

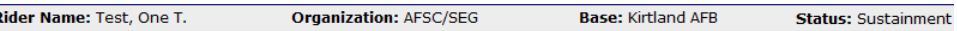

**List of Formal Training Courses** 

Display Rider's Applicable Training Rules

**List of Training Courses Attended** 

**No Training Courses Entered** 

Add Formal Training Course

#### List of Training Courses Certified To Instruct

**No Training Courses Certified To Instruct** 

Done with Formal Training

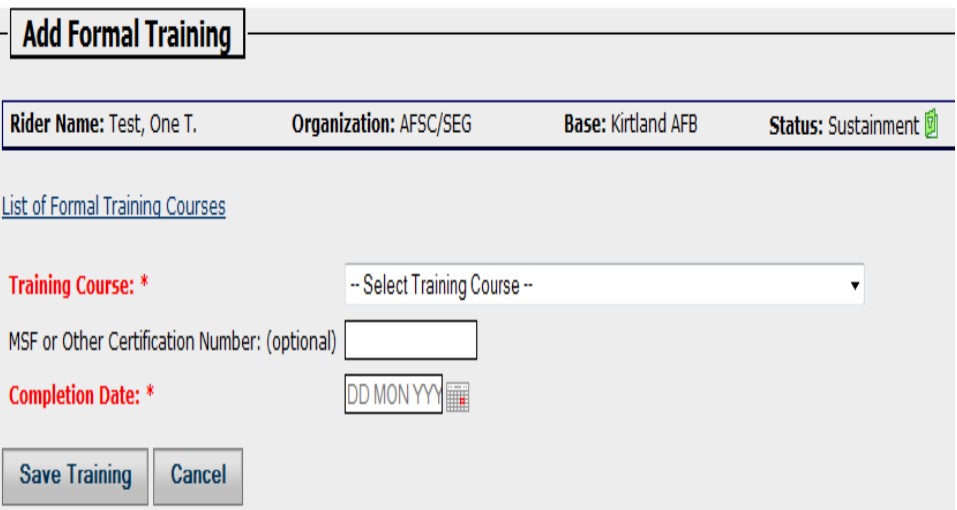

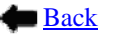

## Create a Motorcycle Rider Rider Return to

**Step 12** – Once you have finished with training courses and clicked "Done with Formal Training" the window to the right for entering a rider's briefings will appear. Here you have two hvperlinks.

Add Unit/Base Briefing 1.

Done with Unit/Base Briefings  $\mathbf{2}$ To enter briefings click the "Add Unit/Base" Briefings".

**Step 13**  $-$  Here you enter the type of briefing by selecting the item from the drop down menu signified by the  $\P$ . Once you have entered required data click the "Save Unit/Base Briefing". After clicking the "Save Unit/Base Briefing" you will be taken back to the screen on Step 12 above with the addition of a listing showing the training you just added. You will have options of editing or deleting what you just added. If no changes are needed now you can click "Add Unit/Base Briefing" to add another brief or you can click "Done with Unit/Base Briefings" to finish adding briefings. Click  $\Rightarrow$  to continue

22

### **Manage Unit/Base Briefings**

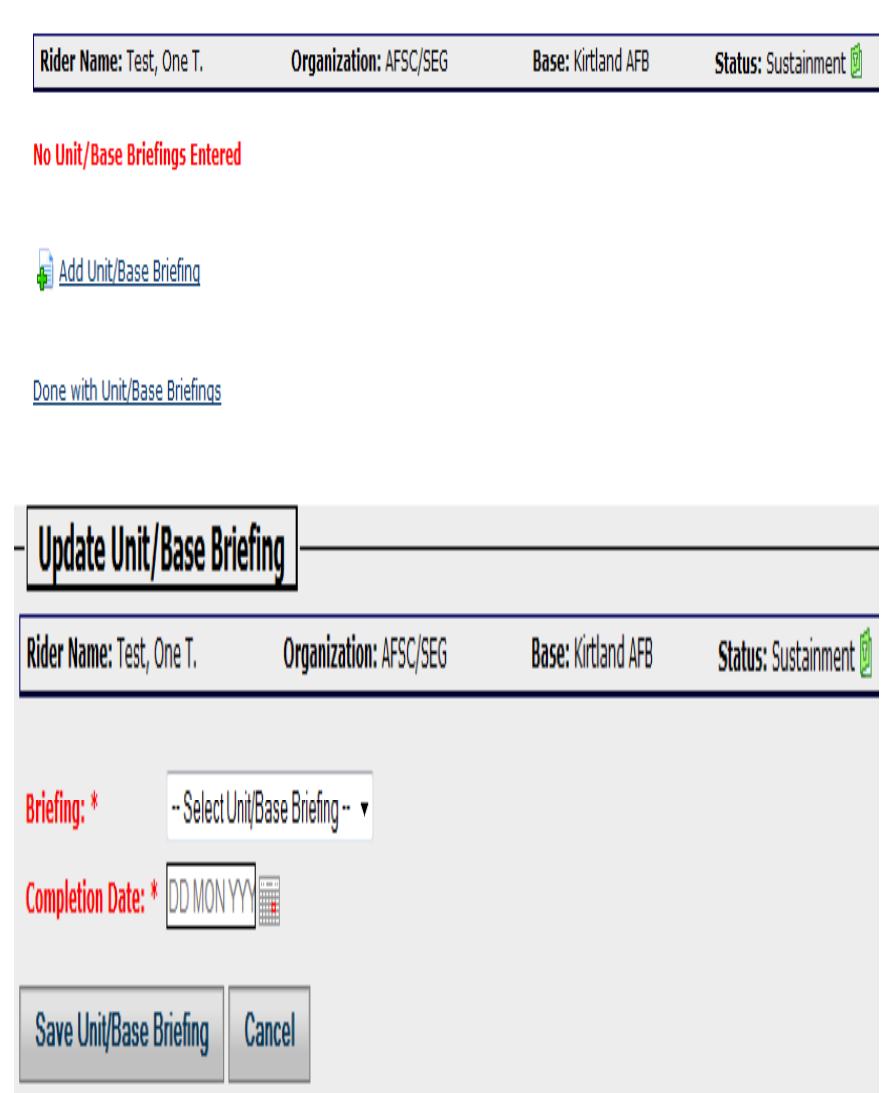

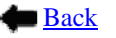

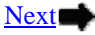

**Step 14** – Once finished with adding briefings you will be given another window for entering copies of a persons briefings or training certificates. Files can be saved as Word, Excel or a PDF. On this screen you will find 3 hyperlinks.

- 1. File Activity Log
- 2. Add Files
- 3. Done with Files

Add a file by clicking on "Add Files". When you do the window at the lower right will appear. To add a file you need to have saved the file electronically in one of the formats above then click the "Browse" button, go to the area on your computer you have the electronic copy saved, select it then click "Submit Upload" to place the file in the MUSTT electronic record for this rider. Once submitted you will see the screen in the upper right again, but this time it will show the upload you just accomplished. Now you can edit or delete the upload you just accomplished. If no changes are needed and you don't have additional files to upload click "Done" with Files". Click  $\Rightarrow$  to continue.

#### **Manage Motorcycle File Attachments**

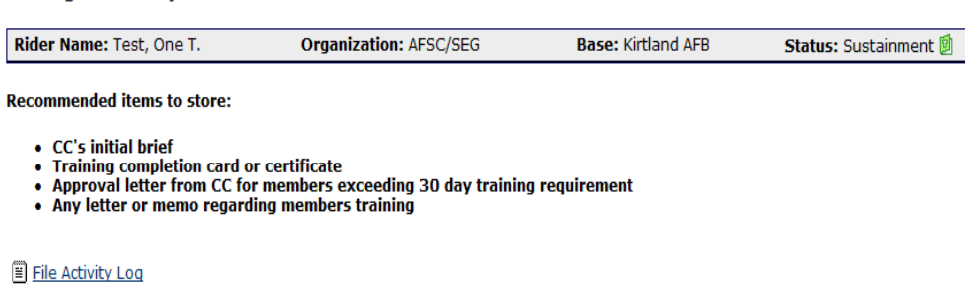

#### This Motorcycle Rider has no files attached.

**R** Add Files

Done With Files

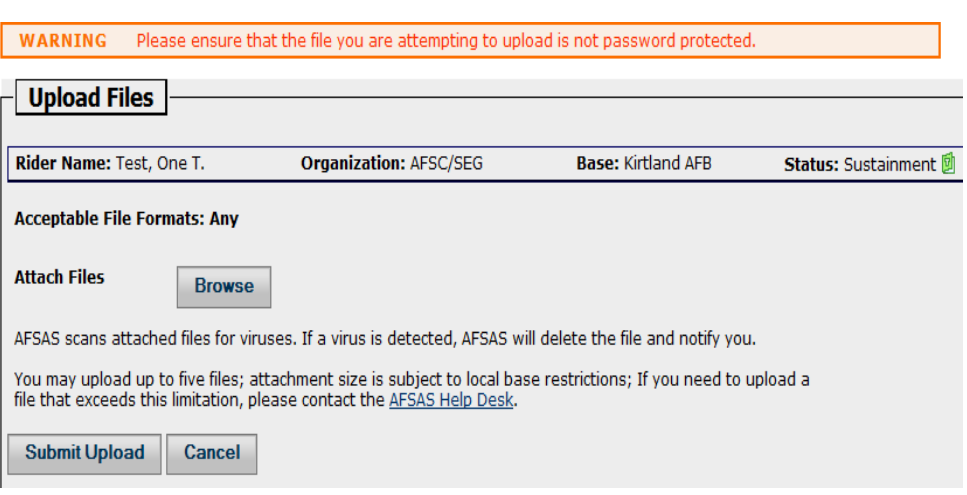

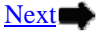

**Special Note**: After clicking "Save Motorcycle Rider" the left navigational window (Section 2) will add an additional section titled "Current Rider". The buttons under "Current Rider" are used to edit, view and run error checks on the record you just created or the record you have active on the screen.

**Update Motorcycle Rider** - Clicking on this button will take you to the "Update Motorcycle Rider Screen" which allows for editing of the rider's record that is active on the screen.

**Error Check** – Runs a check on the rider's record that is active on the screen to verify all information is complete and in proper format.

**Motorcycles** – Will take you to the "Manage Motorcycles" screen to edit, add, or change riding status of motorcycle entered or being edited on screen

**Training Courses** - Will take you to the "Manage Motorcycles Training Courses" screen to edit, add, or change riding status of motorcycle entered or being edited on screen.

**Unit/Base Briefings** - Will take you to the "Manage Unit/Base Briefings" screen to edit, add, or change riding status of motorcycle entered or being edited on screen.

**Files** - Will take you to the "Manage Motorcycle File Attachments" screen to edit, add, or change riding status of motorcycle entered or being edited on screen. **Data Viewer** - Will take you to the "Motorcycle Rider Data Viewer" screen to edit, add, or change riding status of motorcycle entered or being edited on screen. **History Log** – Will take you to "Post to Motorcycle Rider History Log " where you can view all changes or actions taken in MUSTT to this rider's records.

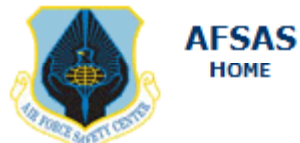

**CURRENT RIDER** 

#### Update Motorcycle Rider Error Check Motorcycles **Training Courses** Unit/Base Briefings **Files** Data Viewer **History Log MUSTT MUSTT Homepage** Motorcycle Rider Worksheet Create Motorcycle Rider Annual/Preseason Briefing Mass Update List My Organization's Riders List My Organization's (& below) **Riders** List My Base's Riders List My Organization's Riders at My Base Search Motorcycle Riders

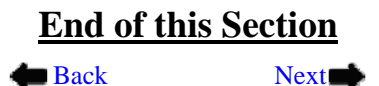

### Search Motorcycle Riders Switchboard

We will now look at how to Search Motorcycle Riders in MUSTT

<span id="page-24-0"></span>Step 1: You start by clicking on the button or hyperlink "Search Motorcycle Riders" found on the Homepage in MUSTT. You will be able to find this button or hyperlink in sections 1, 2 and 3, as identified below. Click  $\Rightarrow$  to continue.

A. Upper Menu Bar under MUSTT Tab – Homepage (**section 1**)

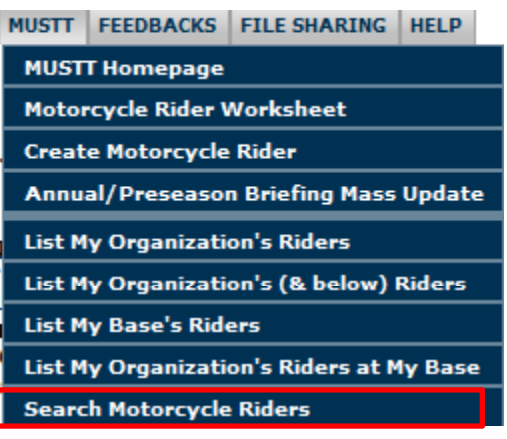

B. Left Navigational Window

**AFSAS HOME** 

– Homepage (**section 2**)

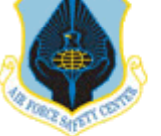

**MUSTT MUSTT Homepage** Motorcycle Rider Worksheet Create Motorcycle Rider Annual/Preseason Briefing Mass Update List My Organization's Riders List My Organization's (& below) Riders List My Base's Riders List My Organization's Riders at My Base Search Motorcycle Riders

C. Intro Paragraph and Commands – Homepage (**section 3**)

**G** Create Motorcycle Rider P Search Motorcycle Riders P Search Rider Training & Briefings P Search and Retrieve Free Agent Rider **D** Motorcycle Type Definitions  $\boxdot$  Email Users

I Motorcycle Rider Worksheet Annual/Preseason Briefing Mass Update **P** Search Training Rules

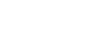

Next**■** 

■ Back

## Search Motorcycle Riders Switchboard

Searching for a unit rider without using the riders name or SSAN is somewhat a challenge. However, understanding how the search function works and being prepared will make searching for a rider easier and with a little practice, it is just as efficient as searching with a rider's name. DoD wide the services have been mandated to reduce or eliminate the need for Personal Identification Information (PII). The new search function within MUSTT allows for the end user to find rider information without requiring PII information.

Step 2-After you have clicked on the "Search Motorcycle Rider" button or hyperlink, the window to the right will appear.

**Step 3**  $-$  Fill in the information requested. Two reminders, the more information you are able to supply the more focused the filter will be, thus limiting the number of riders returned. Also, if the field has a  $\blacktriangledown$ symbol, that field has a drop down menu to choose from.

**Step**  $4$  – Once completed filling in the information then click the "Search" Motorcycle Riders" at the bottom left of this window. Click  $\Rightarrow$  to continue.

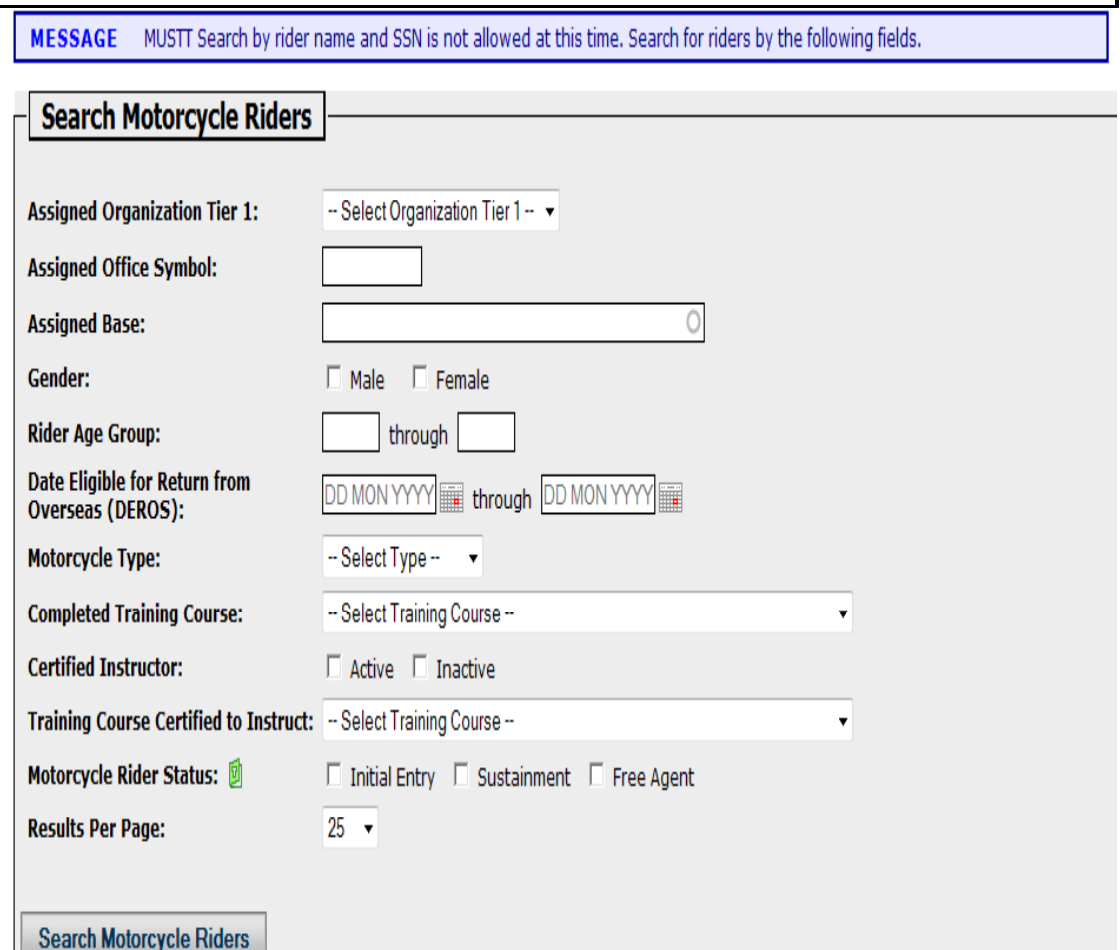

**Back** 

Next

### Search Motorcycle Riders

### **Search Parameters**

#### **Criterion**

**Assigned Organization Tier 1:** Assigned Organization Tier 2: **Assigned Base:** Motorcycle Type:

**Values US Air Force (remove cri** Air Force Safety Center Kirtland AFB (remove cri Sport (remove criterion)

#### - Search Refinement (+Expand All | - Collapse All )

hide facets with zero counts

- Assigned Organization Tier 1: us air force  $\overline{2}$ - Assigned Organization Tier 2: afsc  $\overline{2}$ - Assigned Base: kirtland afb  $\overline{2}$ + Gender: + Motorcycle Type: + Completed Training Course: + Motorcycle Rider Status:

#### (Modify Search | Start Over)

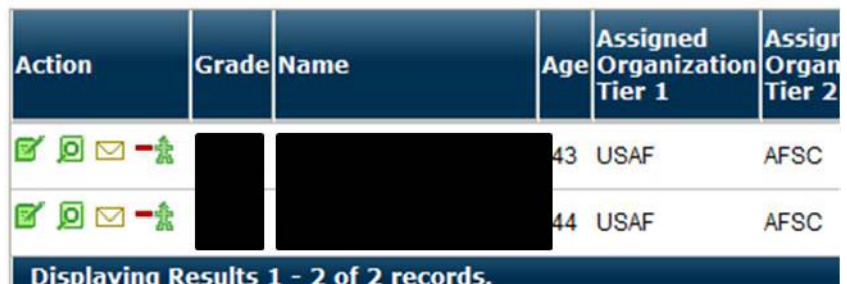

Next

**Back** 

**Step 5** - This screen shows the results of the search conducted:

- •Tier 1 and Tier 2 Organization
- Assigned base

In supplying this data we generated two riders that met the criteria provided. Now you would just select the rider you want to make changes to their records on, or select the action you want to take by clicking on the ICON to the left of the name. Remember ICONS and what they represent can be found in this presentation by clicking and going to the tutorial switchboard.

### **Make Rider Free Agent-PCS/PCA-Retire-Terminate** Switchboard

<span id="page-27-0"></span>**Step 1** – Start by opening the organizational menu by selecting either "List My Organization's Riders or List My Organization's (& below) Riders" from the Upper Menu Bar (section 1) or the Left Navigational Window (section 2), see below. Unit level MSRs would primarily want to use the "List My Organization's Riders". If selecting "List My Organization's Riders" doesn't produce the rider your looking for then try "List My Organization's (& below) Riders". Click  $\blacksquare$  to continue.

A. Upper Menu Bar under MUSTT Tab – Homepage (**section 1**)

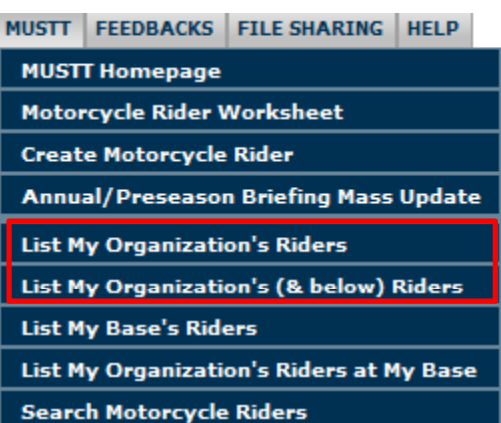

### B. Left Navigational Window – Homepage (**section 2**)

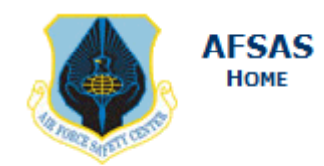

#### **MUSTT**

#### **MUSTT Homepage**

Motorcycle Rider Worksheet

Create Motorcycle Rider

Annual/Preseason Briefing Mass **Undate** 

List My Organization's Riders

List My Organization's (& below) Riders

List My Base's Riders

List My Organization's Riders at My Base

Search Motorcycle Riders

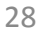

Ţ

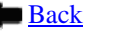

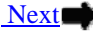

### **Make Rider Free Agent-PCS/PCA-Retire-Terminate** SNATE As Nutchboard

### Motorcycle Riders Search Results

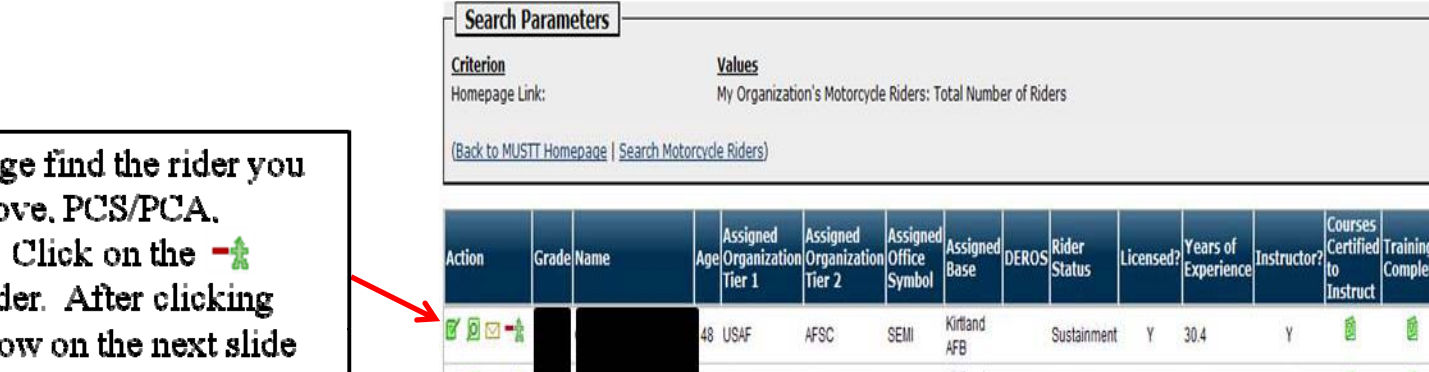

 $Step 2 - On this pa$ are wanting to remo retire/separate, etc. ICON to remove rid the ICON the windo will appear. Click  $\Rightarrow$  to continue.

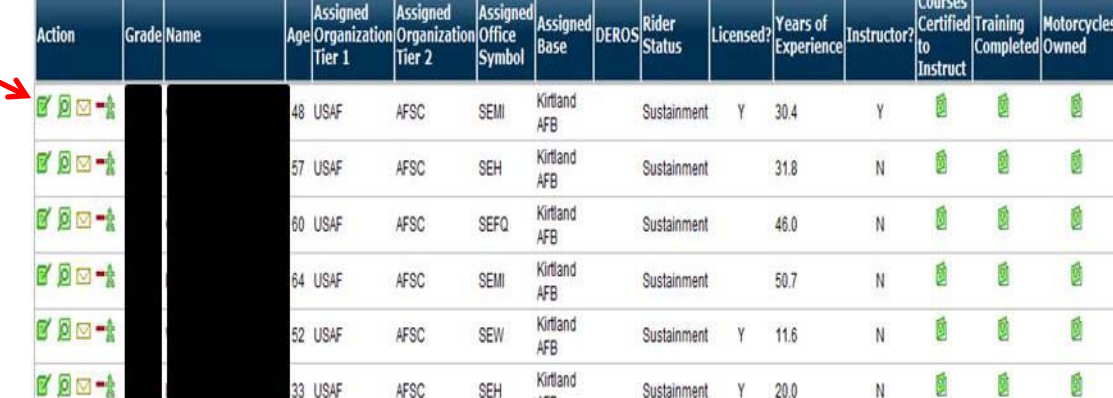

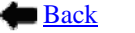

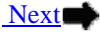

菌

蘭

### **Make Rider Free Agent-PCS/PCA-Retire-Terminate** SNATE As Nutchboard

**Step 3** – Now mark the selection button to the left of the reason for removing the rider for your listing

**Step 4** – After selecting reason for removing the rider click on the "Remove Rider" button to finish transaction.

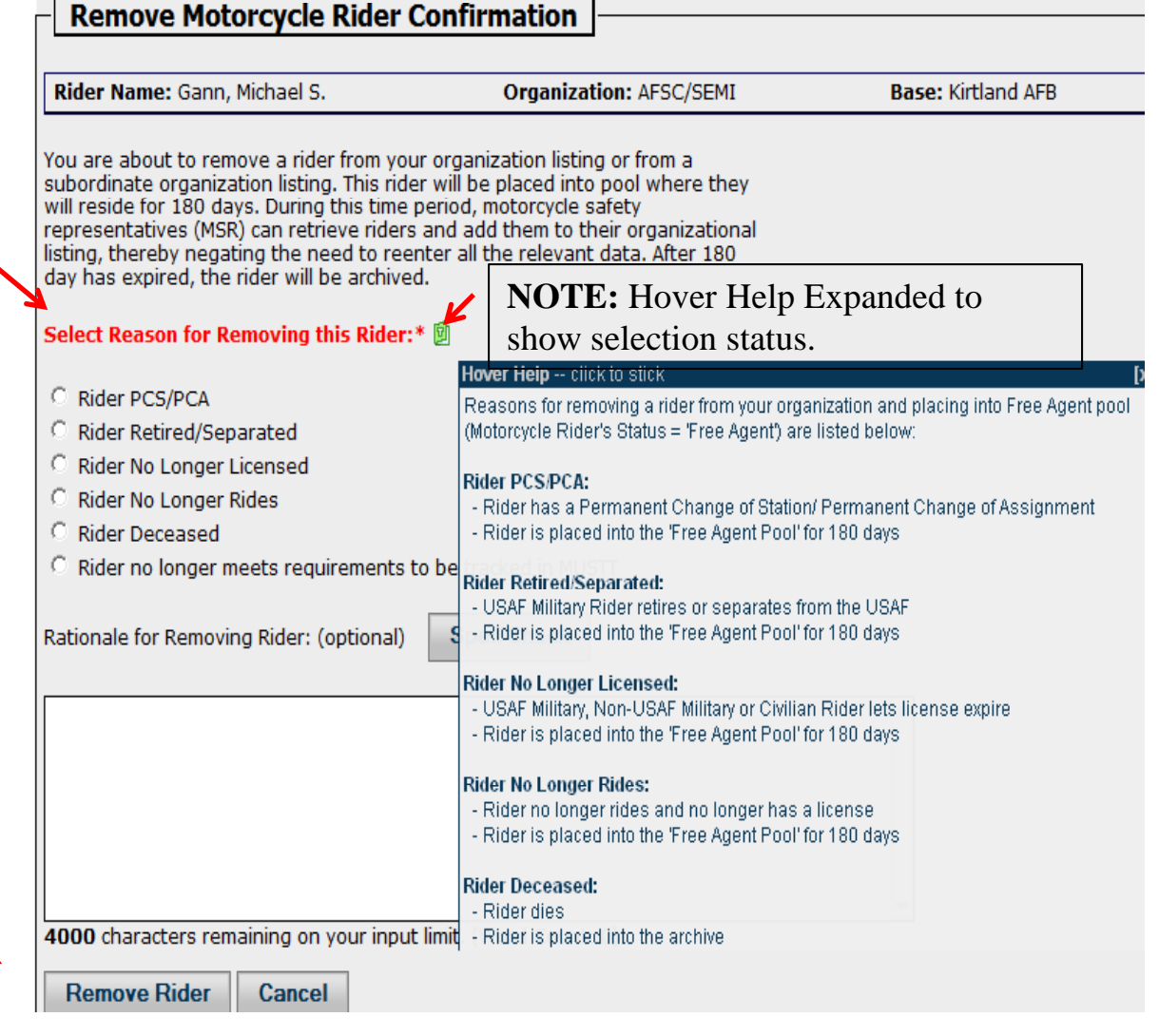

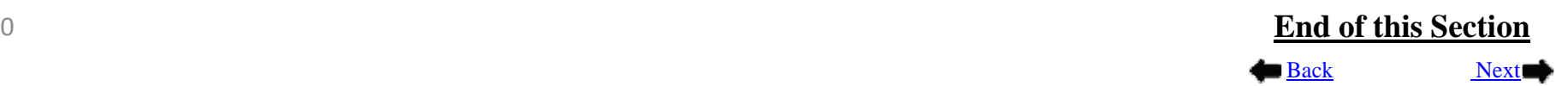

<span id="page-30-0"></span>**Step 1** – You have a new rider to the unit and the rider states he/she is already in MUSTT. To bring them onto your unit roster you need to open the window that allows you to search for a Free Agent. This is accomplished by clicking on the hyperlink found in section 3 on the MUSTT homepage (see below). Click  $\blacktriangleright$  to continue

### Motorcycle Unit Safety Tracking Tool (MUSTT) Homepage

Motorcycle Unit Safety Tracking Tool (MUSTT) is a management tool for tracking unit motorcycle riders and their training. MUSTT will fulfill the commander's requirements outlined in AFI 91-207. Features include the tracking of unit riders, their motorcycles, training and required briefings. MUSTT is a one stop tool that allows management from MAJCOM and subordinate organizations. These organizations have instant access to rider populations and training needs.

**Commander's responsibilities:** 

- Track all unit AF Military riders
- Track all unit AF civilian riders who operate a motorcycle in the performance of official duties
- **Report rider demographics**
- Conduct Initial Briefing within 30 days <sup>颲</sup> Commander's Brief Outline Worksheet
- Ensure riders attend annual/preseason brief

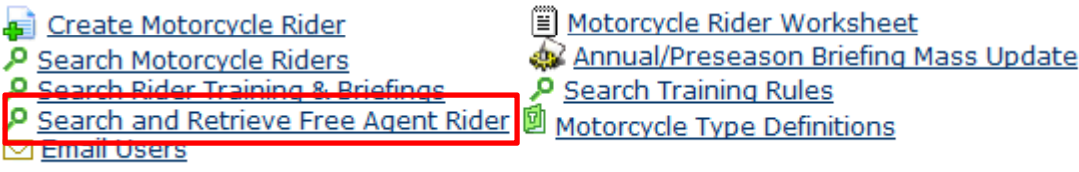

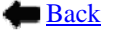

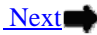

**Step 2** - After clicking the search function on the homepage this window pop up will appear. Using the "Search" and Retrieve Free Agent Rider" is similar to "Searching Rider". Fill in all the filter fields you can to narrow your return. Remember any time you see a small black arrow  $\bullet$ , that field has a drop down menu to select from. I have filled in all fields that I have information on. In this case we are looking for a rider in the Free Agent Pool that is in the AF and came from the Air Force Safety Center, Kirtland AFB, and rides a Sport Bike. See next slide for results of this search. Click  $\rightarrow$ to continue.

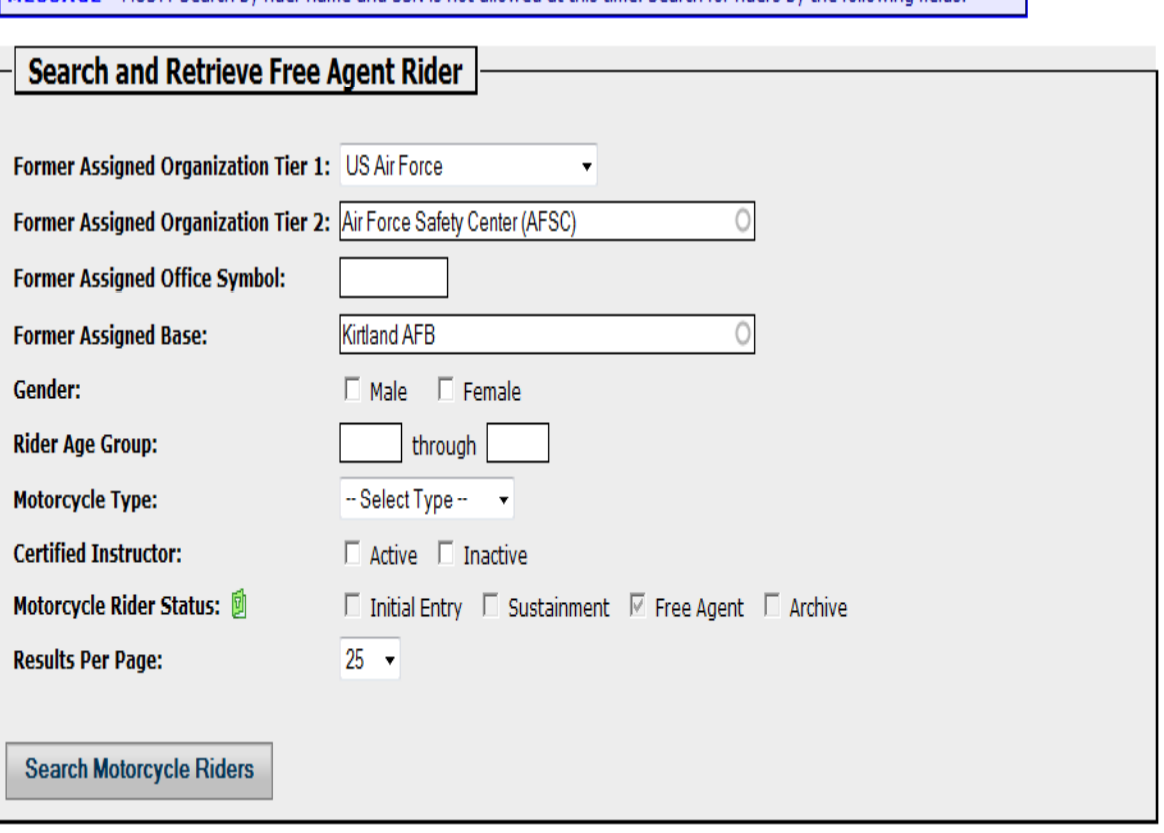

MESSAGE MUSTI Search by rider name and SSN is not allowed at this time. Search for riders by the following fields

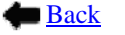

### **Step 3** - Notice that the search for a "Free Agent" brought back one rider meeting the criteria specified on the search page. But looking at the "Rider Status" column of the returned results, only one is a "Free Agent". You can also determine a free agent by the ICON in front of the riders name. If you see this ICON  $\bullet$  this rider is available to pickup and place in another unit.

### **Search Parameters**

#### **Criterion**

Assigned Organization Tier 1: Assigned Organization Tier 2: Assigned Base: Motorcycle Rider Status:

#### **Values**

US Air Force (remove criterion) Air Force Safety Center (AFSC) (remove criterion) Kirtland AFB (remove criterion) Free Agent (remove criterion)

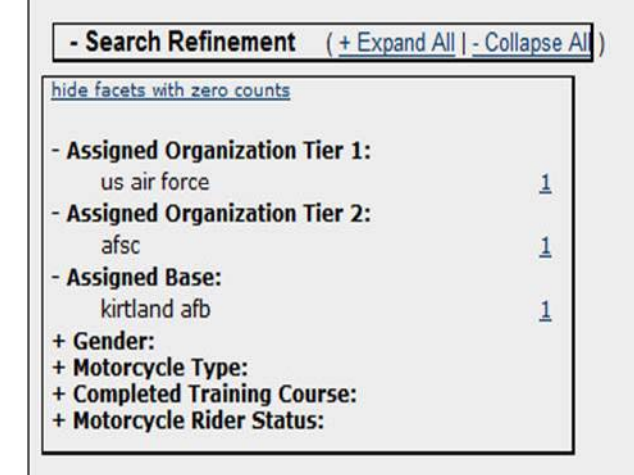

#### (Modify Search | Start Over)

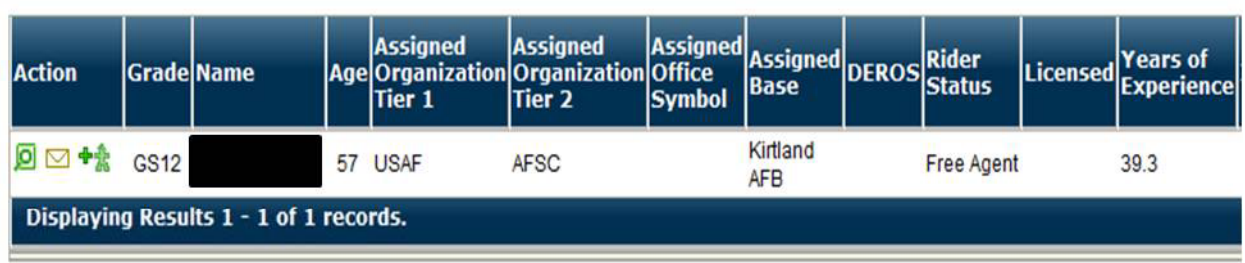

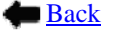

#### **Add Rider to My Organization**

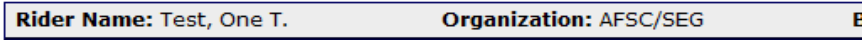

You are about to add this motorcycle rider:

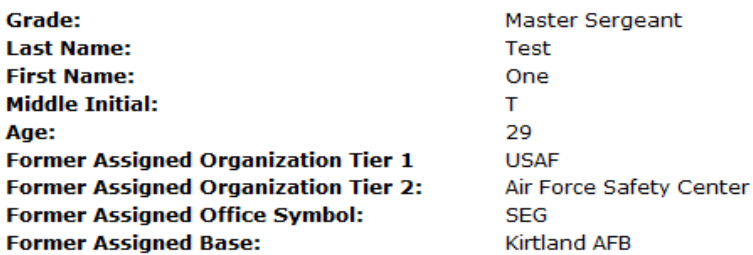

#### Motorcycle(s):

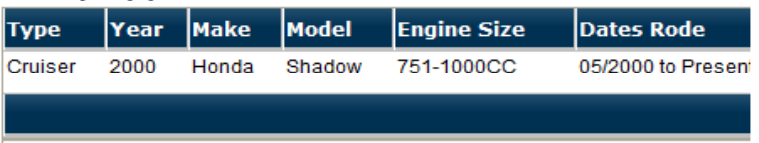

Selecting the "Add Rider" button below, will navigate you to the "Update Motorcycle Rider" page and allow you to enter the rider's assigned organization tier1 and tier 2, assigned office symbol, and assigned base. This rider will also be required to attend a new commander briefing within 30 days.

If you do not want to add this rider, select the "Cancel" button.

**Add Rider Cancel** 

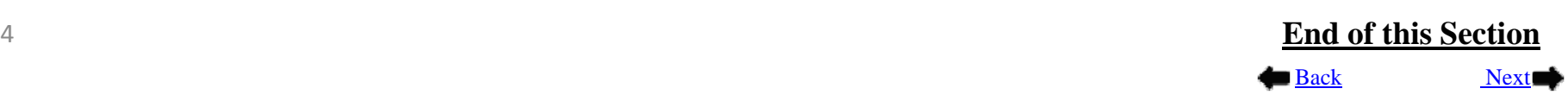

**Step 4** – Once you click on the  $\rightarrow \bullet$ this pop up will appear. Verify this is the right rider you are wanting to pickup and then click "Add Rider" at the bottom left of the screen. When you click "Add Rider" you will be taken to the "Update Motorcycle Rider" screen and you will need to complete the import of this rider's records by filling in all data needed.

## <span id="page-34-0"></span>Viewing and Editing Unit Rider Record Switchboard

#### - My Organization's Motorcycle Riders

Step 1: In section 4 on the MUSTT homepage you will find information about the number of riders within a MSR's hierarchy of authority that do or don't meet predefined search criteria. By clicking on the number found under the count column you will bring up the data on riders meeting or failing to meet the criteria listed. In this section I want to view and edit a riders record in "My Organization's Motorcycle Riders" so I would click on the number "16" in the Count column, under "My Organization's Motorcycle Riders". Clicking on the number will bring up the information on the next slide. Click  $\blacktriangleright$  to continue.

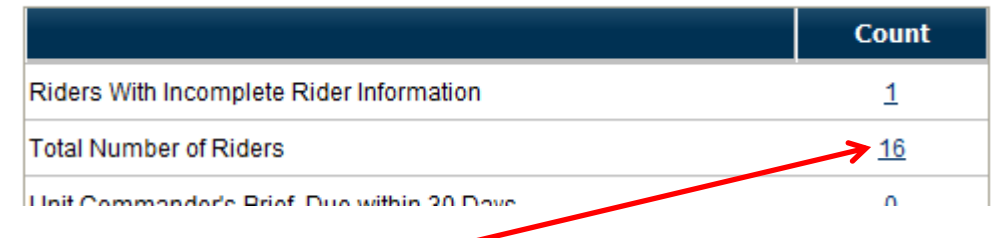

#### - My Organization's (& below) Motorcycle Riders

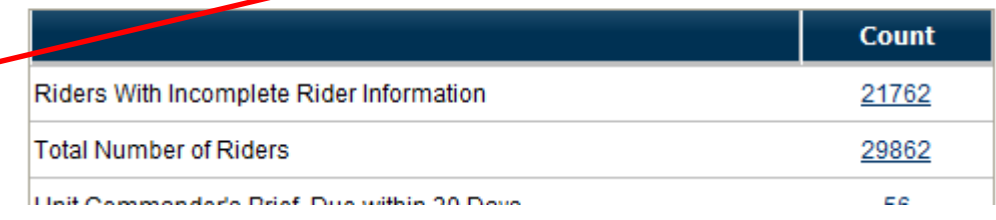

#### - My Base's Motorcycle Riders

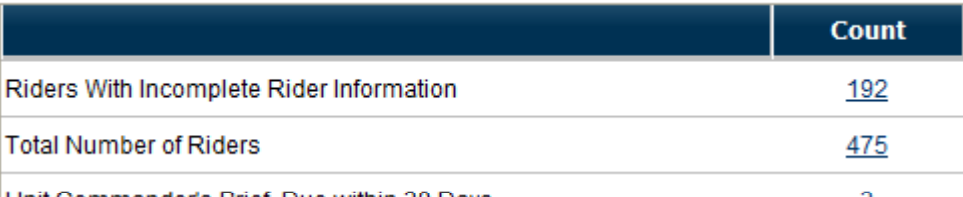

#### - My Organization's Motorcycle Riders at My Base

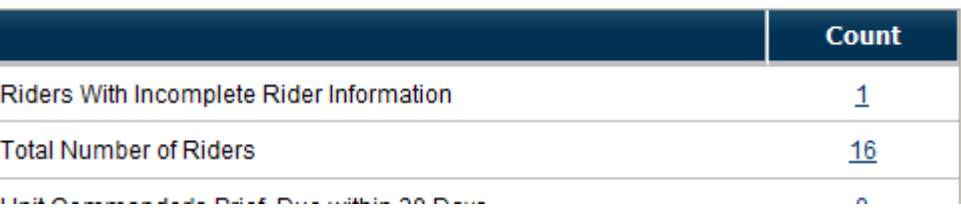

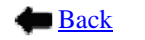

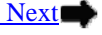

## Viewing and Editing Unit Rider Record Switchboard

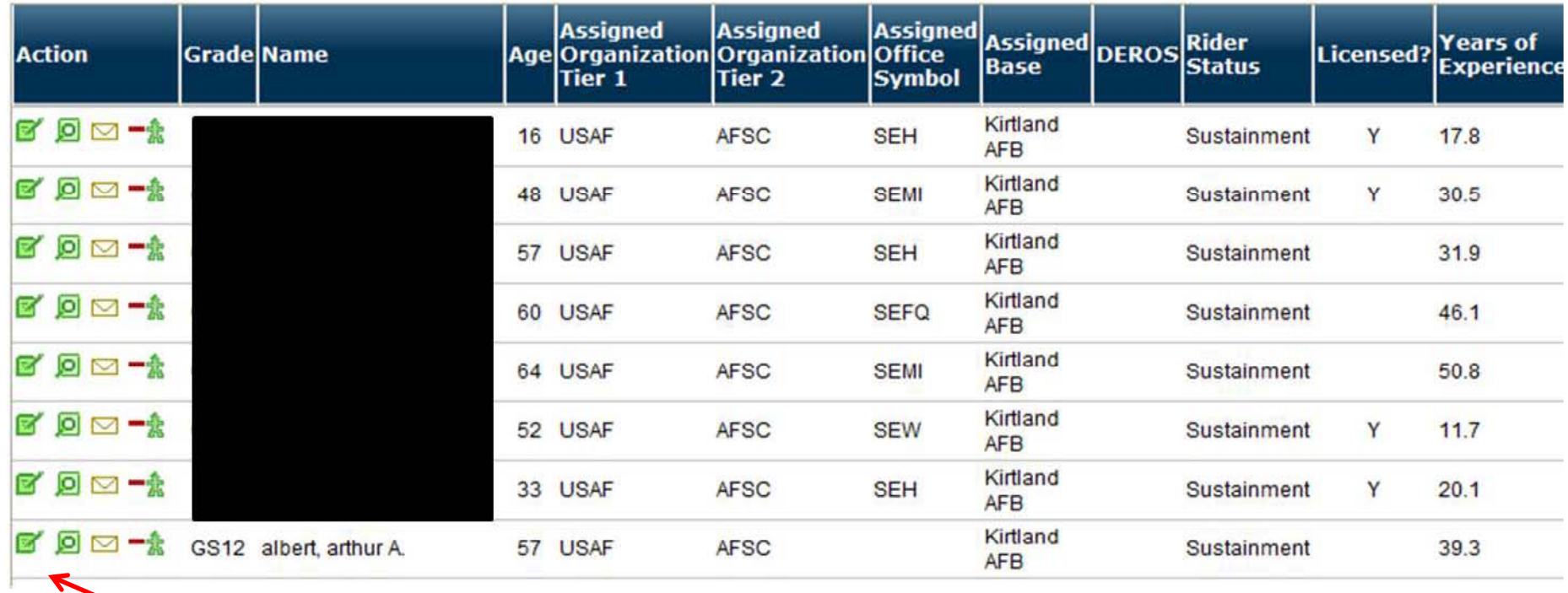

Step 2: To edit information about Mr. Albert's Record click on the appropriate ICON to the left of riders records. You can review the ICON definitions and illustrations on slide 5. To edit Mr. Albert's record click on "I " and Mr. Albert's record will appear with a new menu in the left navigational window for editing this rider's record. Click  $\blacktriangleright$  to continue.

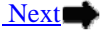

## Viewing and Editing Unit Rider Record Switchboard

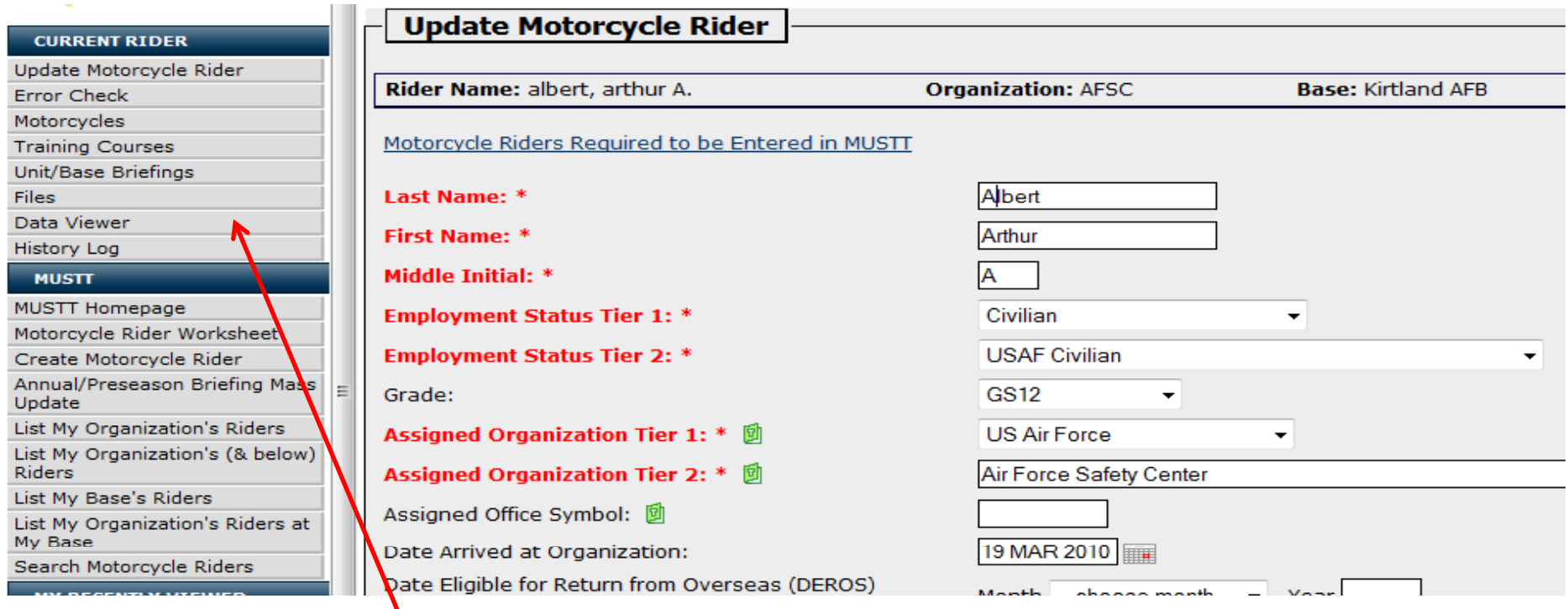

**Step 3:** To edit information about Mr. Albert choose the appropriate link in the left navigational window "Current Rider". When you click on the link you will be given a page for editing information requested. If you wanted to edit information on training, click on "Training Courses", if you just wanted to view the riders entire record click on "Data Viewer", if you need to update information click on "Update Motorcycle Rider" etc.

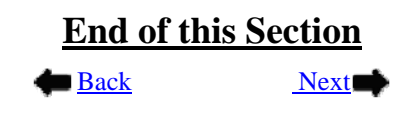

## Motorcycle Definitions Switchboard

<span id="page-37-0"></span>The hyperlink "Motorcycle Type Definitions" was placed on the MUSTT Homepage, section 3, to assist MSRs with determining the style of motorcycle a rider owns. You can access the motorcycle definitions by clicking on the "Motorcycle Type" Definitions" and then when visible you can lock the scrolling window by clicking on the motorcycle picture. Complete listing of all motorcycle definitions can be found on the next couple of slides.

#### Motorcycle Unit Safety Tracking Tool (MUSTT) Homepage

Motorcycle Unit Safety Tracking Tool (MUSTT) is a management tool for tracking unit motorcycle riders and their training. MUSTT will fulfill the commander's requirements outlined in AFI 91-207. Features include the tracking of unit riders, their motorcycles, training and required briefings. MUSTT is a one stop tool that allows management from MAJCOM and subordinate organizations. These organizations have instant access to rider populations and training needs.

**Commander's responsibilities:** 

- Track all unit AF Military riders
- . Track all unit AF civilian riders who operate a motorcycle in the performance of official duties
- Report rider demographics
- Conduct Initial Briefing within 30 days 图 Commander's Brief Outline Worksheet ٠
- Ensure riders attend annual/preseason brief

Create Motorcycle Rider P Search Motorcycle Riders Motorcycle Rider Worksheet Annual/Preseason Briefing Mass Update  $\rho$  Search Training Rules

**P** Search Rider Training & Briefings Search and Retrieve Free Agent Ricer <sup>2</sup> Motorcycle Type Definitions **⊡** Email Users

#### Motorcycle Type Definitions

By hovering your cursor on "Motorcycle Type Definitions" you will get a pop of what the cycle looks like along with a narrative definition. Click  $\rightarrow$ to continue.

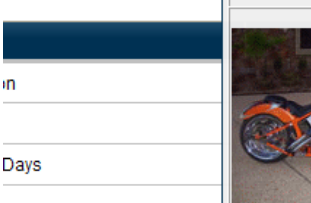

**Days** 

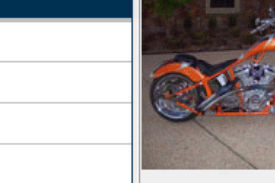

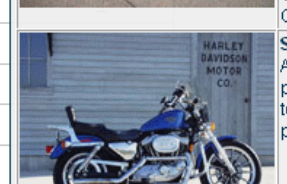

converter kit made of a metal structure as well as a pair of auxiliary wheels aligned with the rear wheel axis of the motorcycle is also considered a three-wheeled motorcycle.

#### **Choppers:**

A motorcycle that has an extended front end with a greater angle than standard bikes. The term originates from the fact that early riders would cut away, or chop, unnecessary portions of the bike and frame to reduce weight. The raked front end makes for a motorcycle that is stable but not agile. Recently, these bikes have gainattention through the popularity of Jesse James of Wes Coast Choppers and the Tuttle family's Orange County Choppers, featured on the Discovery Channel.

#### **Standard Motorcycles:**

A classic styled motorcycle with an upright riding position. These motorcycles have little to no fairing and tend to be less powerful than sport bikes but more powerful than cruisers.

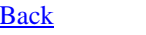

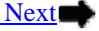

### Motorcycle Definitions Return to Switchboard

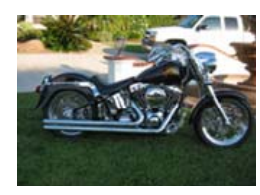

#### Cruisers:

Cruisers are low and long motorcycles including many motorcycles in the Harley-Davidson lineup. They tend to be big and heavy but usually have a pretty powerful engine to match.

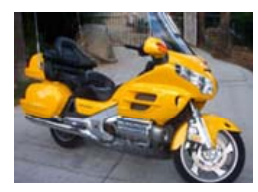

#### Touring Motorcycles:

Touring bikes are large and heavy motorcycles designed for comfort on long rides and not for break neck speed. Usually, these motorcycles have spacious hard case luggage to give the rider room **i z** *f* **<b>l** *case to give the <b>lumeration <b><i>vehicle* **in** front of the driver and the seat backrest. to pack for a trip. BMW makes a number of popular touring bikes. This style is most popular with older, conservative riders.

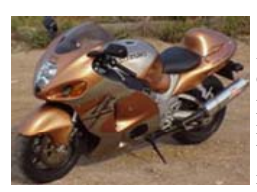

#### Sport Bikes:

A term applied to light weight, high horsepower motorcycles with designed with emphasis on acceleration, cornering and stopping power. Sport Bikes have an aggressive riding position with the rider's belly to the gas tank. Their weight makes them easy to handle but the sensitive and powerful accelerator can get an inexperienced rider into trouble. These bikes are very popular with young riders.

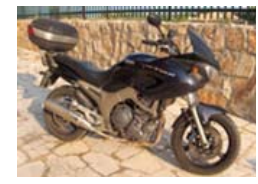

#### Sport-Touring Bikes:

These motorcycles are not quite a big as true touring bikes and have scaled down luggage. This results in better handling than with touring motorcycles but many other attributes remain the same. Generally, these bikes are still designed more for comfort than speed and performance. and performance. **Example 1999** and just about anything else. Off-road bikes

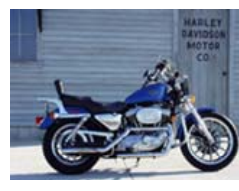

#### Standard Motorcycle:

A classic styled motorcycle with an upright riding position. These motorcycles have little to no fairing and tend to be less powerful than sport bikes but more powerful than cruisers.

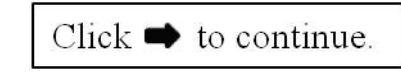

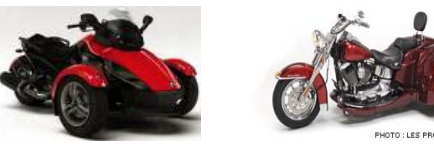

**3-Wheeled Motorcycle (Trike, Spyder, etc.)**

**Any motorcycle that is not equipped with a sidecar and meets all the following criteria:** •**designed so that the three wheels remain in contact with the ground when operated;**  •**designed so that the wheels remain perpendicular to the road surface when turning;**  •**has seating on which all occupants must sit astride;** 

•**whose frame does not partially or completely enclose the driver and passenger, other than the part of the** 

**Any two-wheeled motorcycle on which is mounted a converter kit made of a metal structure as well as a pair of auxiliary wheels aligned with the rear wheel axis of the motorcycle is also considered a threewheeled motorcycle.**

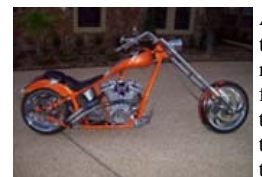

#### Chopper:

A motorcycle that has an extended front end with a greater angle than standard bikes. The term originates from the fact that early riders would cut away, or chop, unnecessary portions of the bike and frame to reduce weight. The raked front end makes for a motorcycle that is stable but not agile. Recently, these bikes have gain attention through the popularity of Jesse James of West Coast Choppers and the Tuttle family's Orange County Choppers, featured on the Discovery Channel.

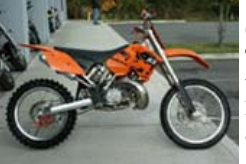

#### Off-Road:

These motorcycles include dirt bikes have big knobby tires and can lack basic safety features such as headlights and turn signals so they are not street legal.

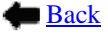

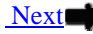

### Motorcycle Definitions Switchboard

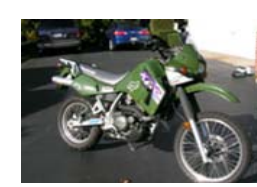

#### Dual-Sport Motorcycles:

These bikes are designed for use both on-road and off-road use. These motorcycles cover a large spectrum from basically dirt bikes with headlights and turn signals to a more traditional road bike with a suspension designed to soak up the bumps off road use has to offer. Dual Sport motorcycles tend to be tall, with a high center of gravity. The term Enduro can also be used to describe these motorcycles, though the expression has lost popularity in recent years.

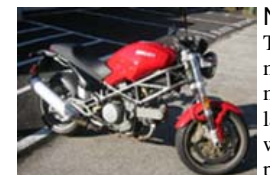

#### Naked Bikes:

The term naked bike started out as slang term that has gained mainstream acceptance over the years. It generally refers to a motorcycle that has little, if any, fairing and wind protection. The lack of body panels can lead to a very dramatic styling. With no windscreen and a totally exposed frame, the Ducati Monster is a prime example of a naked bike.

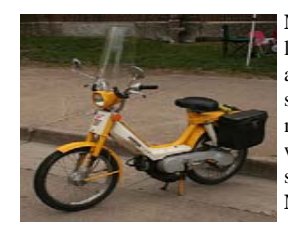

**Mopeds** : a motorbike that can be pedaled or driven (pedals no longer exist on most mopeds today) by a gasoline engine. Most are step-through designs (of both kinds, having either large or small wheels) and step-over designs similar to a regular motorcycle. Mopeds can range in size from less than 50cc all the way up to 250cc or larger. Mopeds are normally a bit smaller and slower than motor scooters. **Not required to be placed in MUSTT if i di l t i 49 l if engine displacement is 49cc or less.**

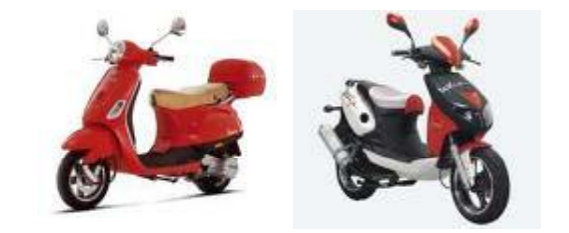

A scooter is a style of two-wheeled motor vehicle traditionally defined by characteristics such as a step-through frame, wheels less than 16" in diameter, and an engine located below the rider and to the rear. These bikes are most commonly available from manufactures in three typical engine capacities: 50cc, 150cc, and 250cc. Certain motor scooter manufactures produce alternative engine sizes such as interval sizes of 125cc or models more powerful than 250cc (maxi-scoots). The bigger the engine size, the faster you will be able to go.

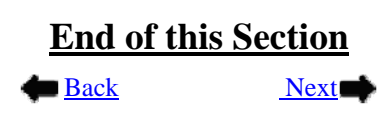

### Commander's Briefing Template Switchboard

<span id="page-40-0"></span>**Step 1** – To open the Commander's Brief Outline Worksheet go to section 3 on the MUSTT homepage and click on the hyperlink titled " Commander's Brief Outline Worksheet" as shown in red. Note, when you place you cursor on the hyperlink the font color will turn red.

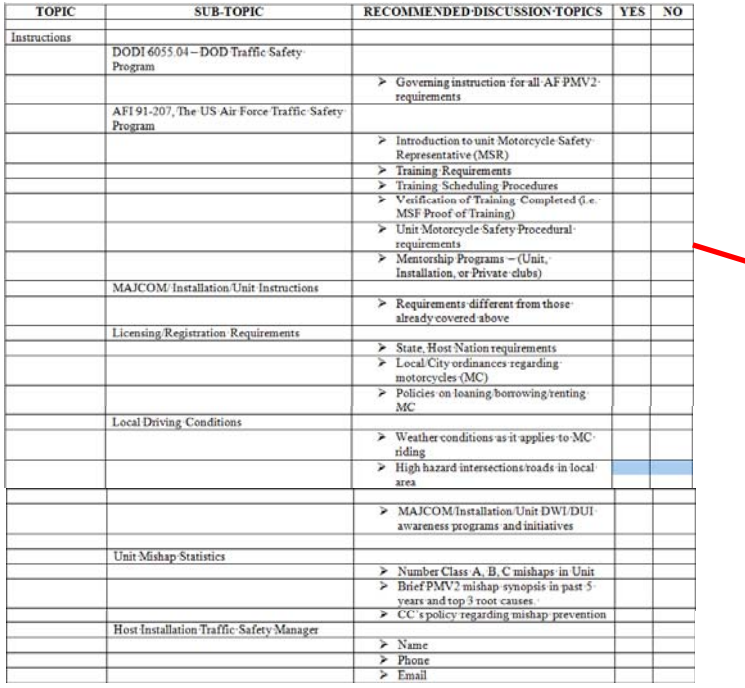

#### Motorcycle Unit Safety Tracking Tool (MUSTT) Homepage

Motorcycle Unit Safety Tracking Tool (MUSTT) is a management tool for tracking unit motorcycle riders and their training. MUSTT will fulfill the commander's requirements outlined in AFI 91-207. Features include the tracking of unit riders, their motorcycles, training and required briefings. MUSTT is a one stop tool that allows management from MAJCOM and subordinate organizations. These organizations have instant access to rider populations and training needs.

Commander's responsibilities:

• Track all unit AF military riders

- . Track all unit AF civilian riders who operate a motorcycle in the performance of official duties
- **Report rider demographics**
- Conduct Initial Briefing within 30 days  $\circledR$  Commander's Brief Outline Worksheet
- · Ensure riders attend annual/preseason brief

Create Motorcycle Rider P Search Motorcycle Riders **P** Search Rider Training & Briefings  $\bm{P}$  Search and Retrieve Free Agent Rider 剾

 $\boxdot$  Email Users

Motorcycle Rider Worksheet Annual/Preseason Briefing Mass Update **P** Search Training Rules Motorcycle Type Definitions

**Step 2** – Once you click on "Commander's Brief Outline Worksheet the template to the left will appear. This worksheet outline is not all inclusive and should be modified to suit local riding requirements.

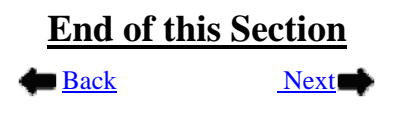

## <span id="page-41-0"></span>Annual/Preseason Briefing Mass Update Switchboard

We will now look at how to accomplish a mass update of rider briefings in MUSTT.

**Step 1:** You start by clicking on the button or hyperlink "Annual/Preseason Briefing Mass Update" found on the Homepage in MUSTT. You will be able to find this button or hyperlink in sections 1, 2 and 3. as identified below. Click  $\blacktriangleright$  to continue.

### A. Upper Menu Bar under MUSTT Tab – Homepage (**section 1**)

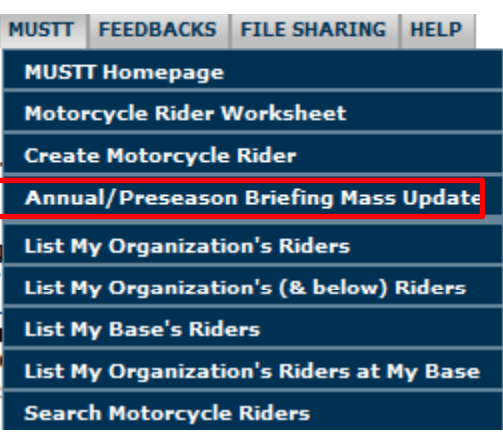

B. Left Navigational Window – Homepage (**section 2**)

**HOME** 

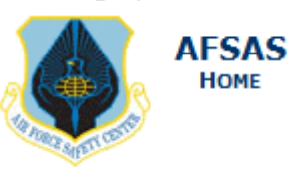

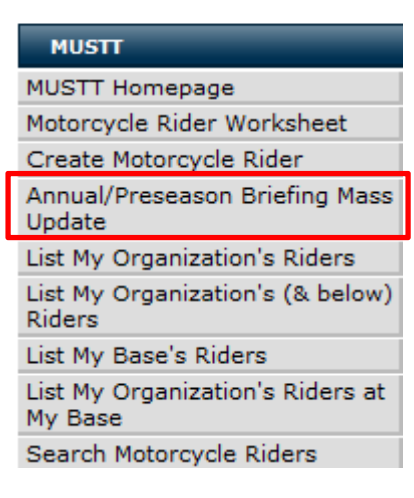

C. Intro Paragraph and Commands – Homepage (**section 3**)

**El Motorcycle Rider Worksheet** Create Motorcycle Rider Manual/Preseason Briefing Mass Update P Search Motorcycle Riders A Search Rider Training & Briefings P Search Training Rules P Search and Retrieve Free Agent Rider **D** Motorcycle Type Definitions  $\boxdot$  Email Users

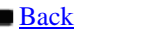

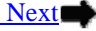

## Annual/Preseason Briefing Mass Update Switchboard

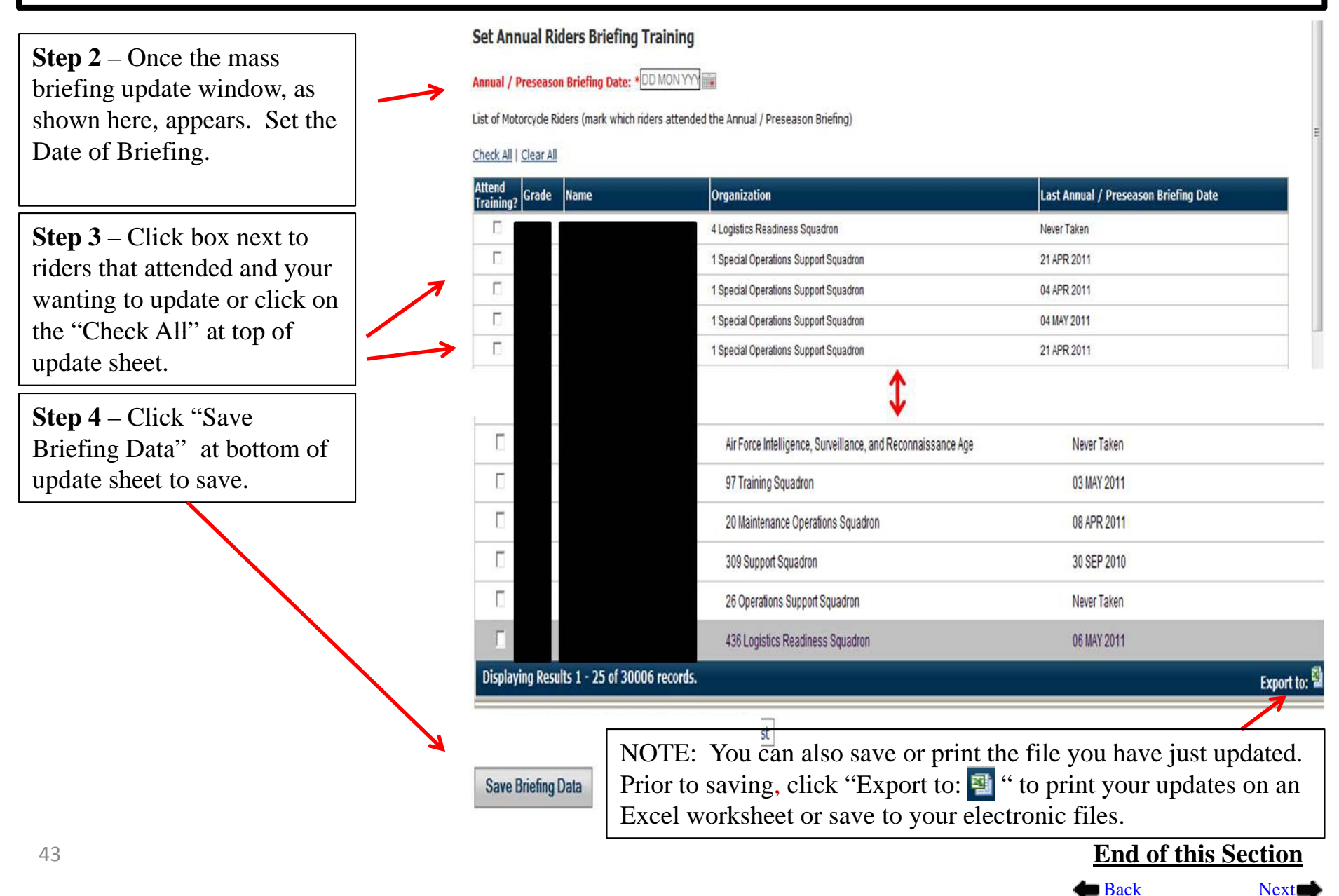

### Search Rider Training & Briefings SNALLER

<span id="page-43-0"></span>To begin you will need to select the hyperlink "Search Rider Training & Briefings" located on the MUSTT homepage in section 3. Find the hyperlink and click on it. Click  $\rightarrow$  to continue.

### **Motorcycle Unit Safety Tracking Tool (MUSTT) Homepage**

Motorcycle Unit Safety Tracking Tool (MUSTT) is a management tool for tracking unit motorcycle riders and their training. MUSTT will fulfill the commander's requirements outlined in AFI 91-207. Features include the tracking of unit riders, their motorcycles, training and required briefings. MUSTT is a one stop tool that allows management from MAJCOM and subordinate organizations. These organizations have instant access to rider populations and training needs.

**Commander's responsibilities:** 

- Track all unit AF Military riders
- Track all unit AF civilian riders who operate a motorcycle in the performance of official duties
- Report rider demographics
- Conduct Initial Briefing within 30 days  $\boxtimes$  Commander's Brief Outline Worksheet
- Ensure riders attend annual/preseason brief

Create Motorcycle Rider **P** Search Motorcycle Riders Motorcycle Rider Worksheet

- Annual/Preseason Briefing Mass Update
- **P** Search Training Rules P Search Rider Training & Briefings

ア Search and Retrieve Free Agent Rider 回

 $\boxdot$  Email Users

Motorcycle Type Definitions

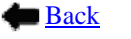

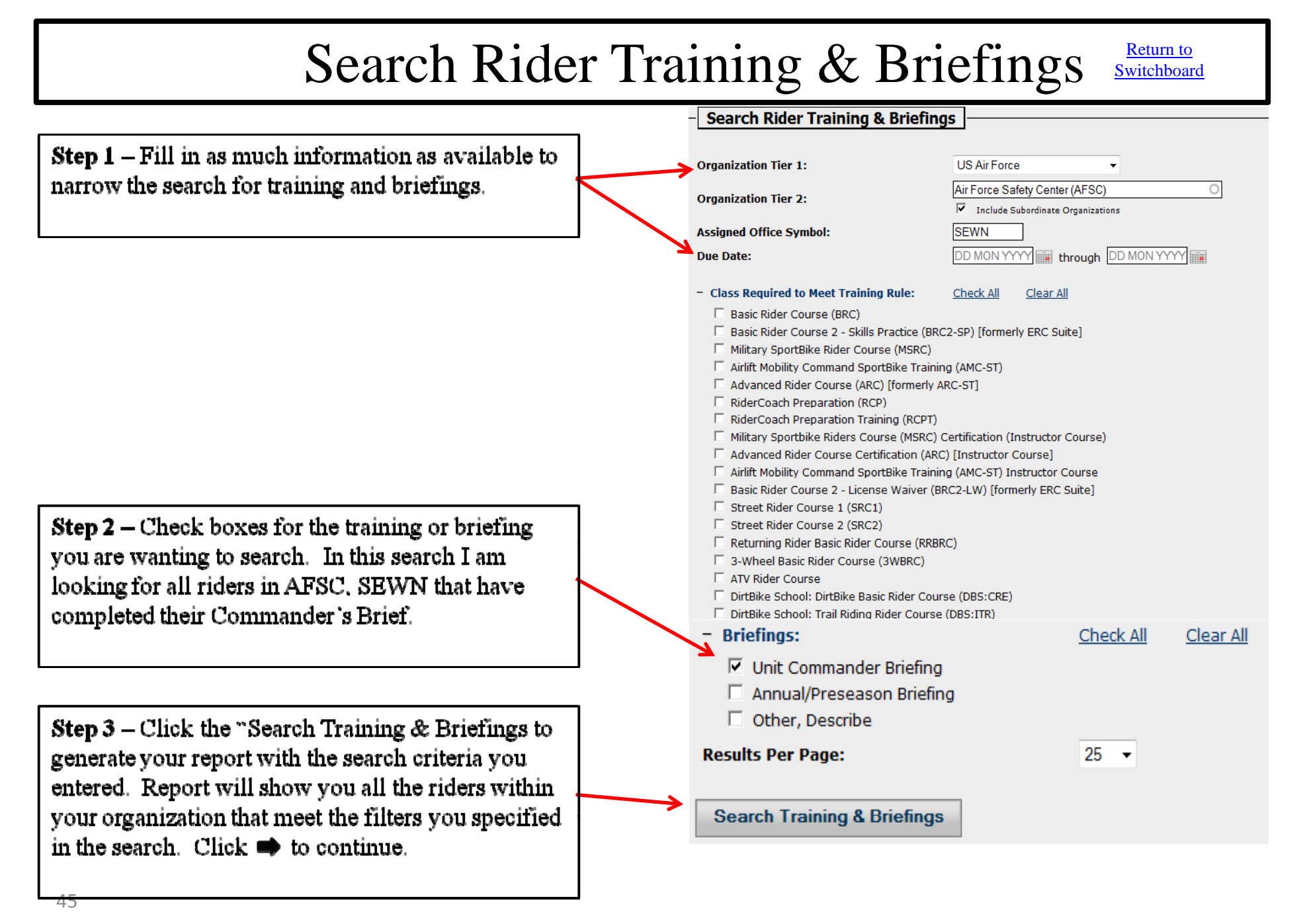

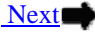

### Search Rider Training & Briefings Switchboard

AFSC

AFSC

### **Rider Training & Briefing Search Results**

**EY B** 

**ZO** 

Displaying Results 1 - 3 of 3 records.

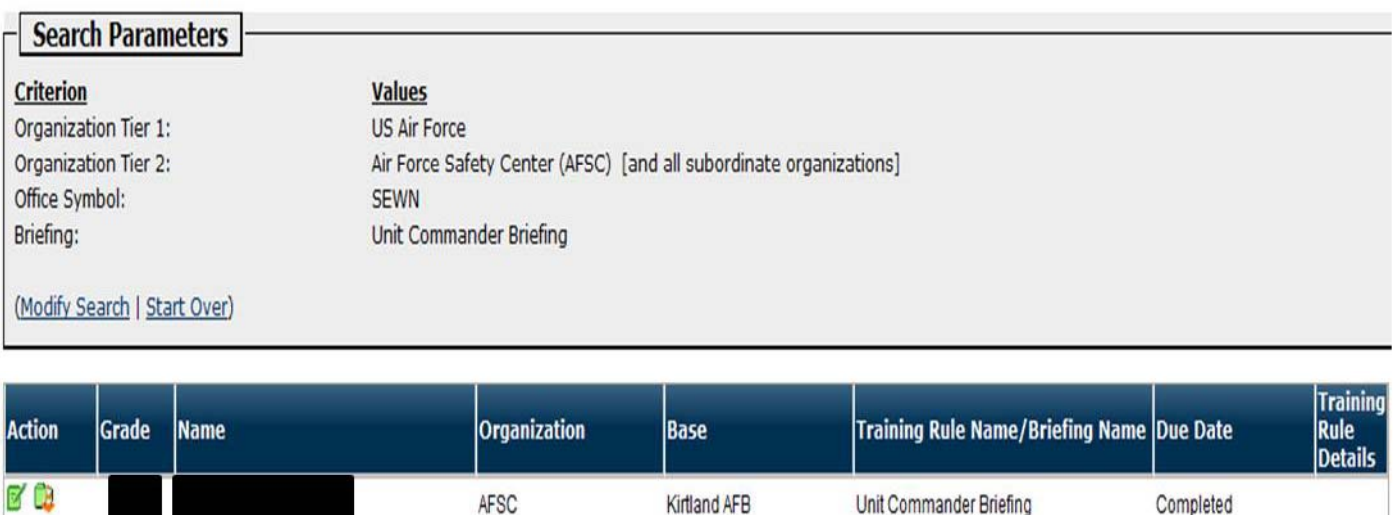

Kirtland AFB

Kirtland AFB

Unit Commander Briefing

Unit Commander Briefing

**Step 4** – In this example 3 riders were found that meet the criteria specified. Now I just use the ICONS to the left of the rider whose records I need to modify.

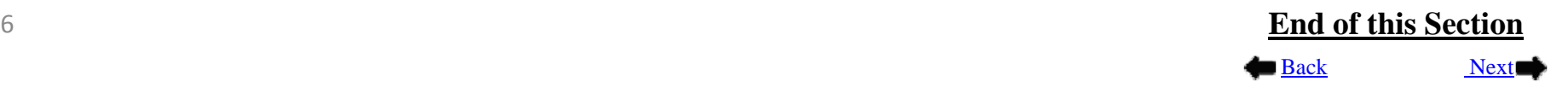

Completed

Completed

Export to:

# Emailing Using MUSTT SWItchboard

My Base

<span id="page-46-0"></span>**Step 1** - To email you must first be logged into MUSTT.

**Step 2** – In section 1, "Upper top Menu Bar" you will see a tab labeled "EMAIL". Click this tab to reveal the drop down menu as shown here.

**Step 3** – Once you have located the proper menu and displayed its drop down, select the appropriate section from the drop down.

**Step 4** – Once you click the "Email Homepage" tab the "Email Homepage" on the right will appear.

**Step 5** – From this window MSRs have two option tabs. The first is the "All" tab. From this tab the MSR can email all registered AFSAS users within their assigned organizational hierarchy. The second, and the one that will most often be used, is the "MUSTT" tab. From the "MUSTT" tab the MSR has the capability to email all or just individual riders within their assigned hierarchy. Click the button  $\rightarrow$  to see how you can use this function to keep your riders informed of events and notices of concern within your organizational hierarchy.

### **UNCLASSIFIED REPORTING ONLY** ACCOUNT INFO EMAIL PUBS & REFS MUSTT FEEDBACKS FILE SHARING HELP **Email Homepage UNCLASSIFIED REPORTING ONLY** ACCOUNT INFO EMAIL PUBS & REFS MUSTT FEEDBACKS FILE SHARING HELP **Email Homepage Email Homepage** P Search Accounts - Email Users **All MUSTT** Motorcycle Safety **Riders** All **Representatives** My Organization 51 15 36 My Organization and Below 34861 31420 3441

480

592

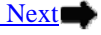

112

47

## Emailing Using MUSTT SWItchboard

**Step 6** - When you click on the "Email Homepage" button the window to the right will pop up with two tabs as mentioned on the previous slide. To email the riders within your assigned hierarchy click on the "MUSTT" tab.

**Step 7** – From the "MUSTT" tab you will now want to click on the number in the column labeled "Riders" in the "My Organization" for riders in your immediate organization. NOTE: if you have sub organizations below you that you are responsible for and also want to notify those riders, you would click on the number in "My Organization and Below" column. From this illustration we will concentrate on "My Organization" riders only. Notice when you place your cursor over the number it will turn red. Now double click on this number and the pop-up window on the next slide will appear. Click  $\blacktriangleright$  to continue.

### **UNCLASSIFIED REPORTING ONLY**

ACCOUNT INFO EMAIL PUBS & REFS MUSTT FEEDBACKS FILE SHARING HELP

### **Email Homepage**

### P Search Accounts

**Email Users All** MUSTT

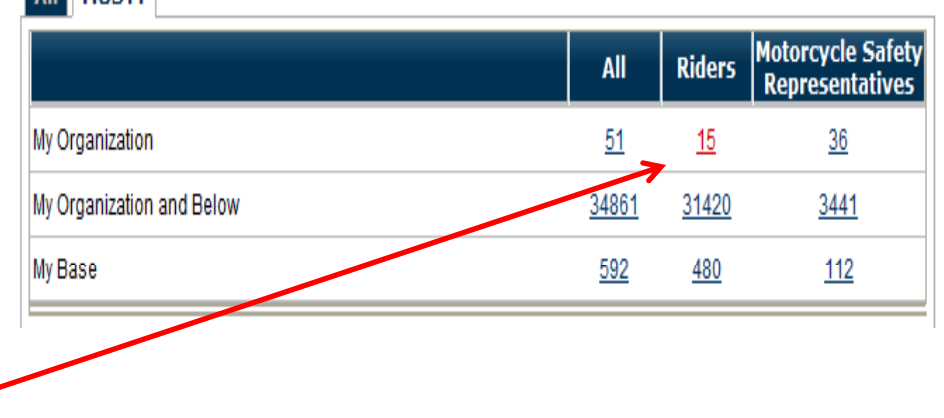

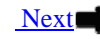

■ Back

## Emailing Using MUSTT SWItchboard

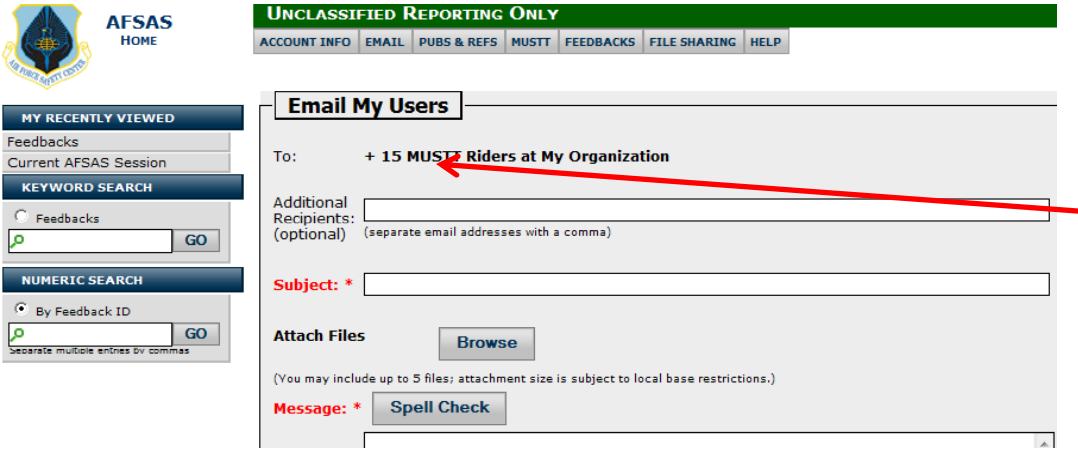

**Step 8**  – From this window you can now email all riders within your organization by following the guidance on this form. However you can also email just a single rider from here by clicking on the " **+** " symbol in the "To:" line. When you click on this symbol another pop-up will appear with the listing of all riders being emailed. From here just click on the "Email Icon" to the right of the rider you want to email and an email will be generated just for this rider. See below.

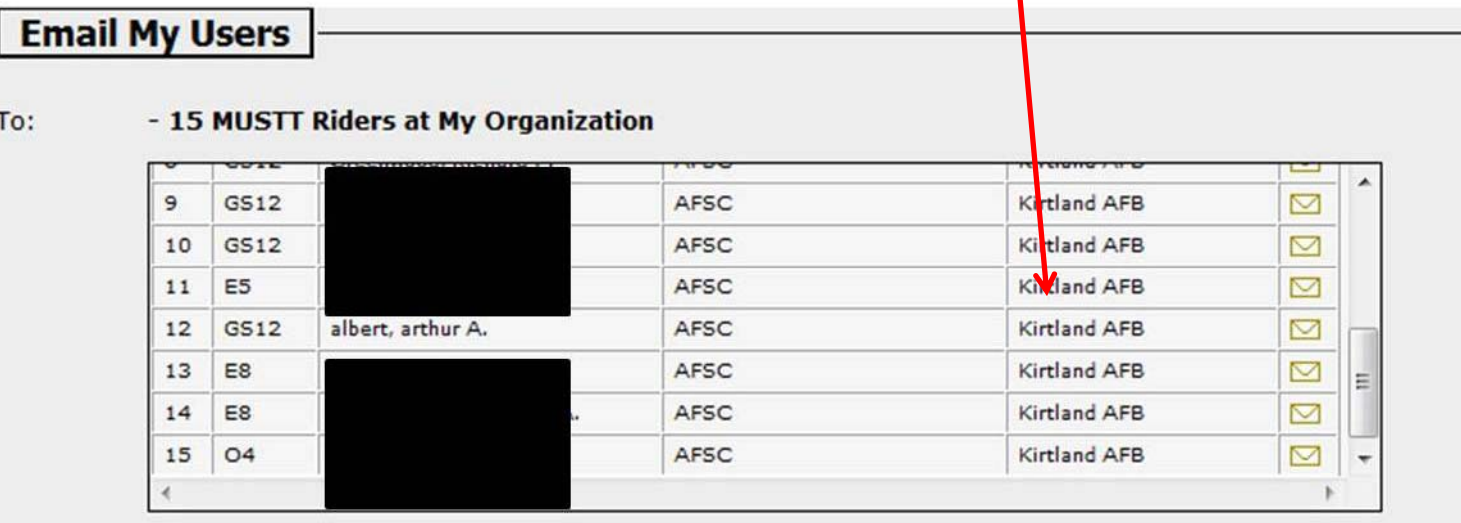

![](_page_48_Picture_5.jpeg)

## Training Rules Switchboard

<span id="page-49-0"></span>**Search Motorcycle Training Rules –** This hyperlink located on the MUSTT Homepage can be used to help MSRs identify the required training for a particular MAJCOM or installation. Just fill in the information requested and click the "Search Training Rules" at the bottom of the screen to accomplish this search. A new window will then popup showing the information requested.

![](_page_49_Picture_77.jpeg)

![](_page_49_Picture_4.jpeg)

## Recording in the Rider's History Log Switchboard

<span id="page-50-0"></span>**Riders History** – Each rider in your database has a rider's history log. Every action taken within the rider's record is documented and saved in this log. However, the log can also be used to help manage your program. If you have a rider who sold his/her bike and will be getting another one in the future you can document something to this effect to explain any overdue training or briefings: "Amn Snuffy isn't currently riding. He has been instructed to notify the MSR to catch up on his training and briefings should he get another motorcycle prior to riding again. Amn Snuffy acknowledged and signed accepting this acknowledgement, which is located in the rider's electronic file." Type up this statement have rider sign and date and file in electronics file.

**Rider's History** – To begin using the History Log first you need to pull up the rider's record. Follow instructions below:

**Step 1** – Open MUSTT and go to the Home Page.

**Step 2** – Find rider to document to history log by going to the left navigational window and clicking on "List my Organizational Riders". (Click  $\rightarrow$  to Continue)

#### Post to Motorcycle Rider History Log

![](_page_50_Picture_212.jpeg)

### Motorcycle Unit Safety Tracking Tool (MUSTT) Homepage

Motorcycle Unit Safety Tracking Tool (MUSTT) is a management tool for tracking unit motorcycle riders and their training. MUSTT will fulfill the commander's requirements outlined in AFI 91-207. Features include the tracking of unit riders, their motorcycles, training and reguired briefings. MUSTT is a one stop tool that allows management from MAJCOM and subordinate organizations. These organizations have instant access to rider populations and training needs.

#### MUSTI

![](_page_50_Picture_213.jpeg)

#### **Motorcycle Unit Safety Tracking**

**Motorcycle Unit Safety Tracking Tool (MUST** unit motorcycle riders and their training. MU requirements outlined in AFI 91-207. Featur their motorcycles, training and required brie allows management from MAJCOM and subo organizations have instant access to rider p

**Commander's responsibilities:** 

. Track all unit AF Military riders Track all unit AF civilian riders who op **Report rider demographics Conduct Initial Briefing within 30 days** Ensure riders attend annual/preseaso Ë Create Motorcycle Rider d). **P** Search Motorcycle Riders Search Rider Training & Briefing

Back

Next

51

![](_page_51_Figure_0.jpeg)

![](_page_51_Picture_2.jpeg)

## Recording in the Rider's History Log Switchboard

<span id="page-52-0"></span>**Step 5** – First on this screen you need to give it a subject. i.e. rider sold bike.

**Step 6** – Decide if you want to send this to and individual or just report it in the "History Log". Recommend as a minimum keeping the unit commander in the loop. Check appropriate toggle switch by clicking on it. "Motorcycle Rider History Log Only (no recipients) or

Recipients and Motorcycle Rider History Log

**Step 7** – Make an entry in the "Comment" box. i.e. "Member sold motorcycle but stated he may purchase another one in the near future. Advised rider he would need to contact his MSR as soon as he has a new motorcycle. Also typed up memo for record which the member signed and dated and I filed electronic version in members electronic file in MUSTT." This will give you written support should this rider's training go overdue.

**Step 8** – Now click on the "Submit Log Update" and the statement you just made will be saved to the rider's record History Log.

![](_page_52_Picture_185.jpeg)

 $\mathsf{\neg} \mathsf{\mid}$  Post to Motorcycle Rider History Log

![](_page_52_Picture_8.jpeg)

## Printing Return to Switchboard

Information can be printed about a rider by exporting that information to Word, Excel or a PDF file. Any page you view that has the export command ICONs,  $\begin{bmatrix} 3 \\ 4 \end{bmatrix}$   $\begin{bmatrix} 3 \\ 4 \end{bmatrix}$  may be printed. Click on the ICON you want to export the information to. Once exported then print the new file in Word, Excel, or as a PDF.

You can also print information about a rider if you have the print this page ICON on the page your viewing. Click on the  $\Box$  Print this Data to print data being viewed.

![](_page_53_Picture_4.jpeg)